#### **COBSW Step 1 - New Registration Introduction**

# **Slide 1 of 37 - COBSW Step 1 - New Registration Introduction MMSEA Section 111 Group Health Plan COBSW** - Step 1 - New Registration Version 7.1, 07/01/2024 Note: CMS reserves the right to modify this presentation. To ensure you have the most current version, verify that the version an date on this page match the version and date on the corresponding page of the PDF currently available on: https://www.cms.gov/medicare/coordination-benefits-recovery/mandatory-insurer-reporting-group-health-plans. **Slide notes**

Welcome to the Section 111 Coordination of Benefits (COB) Secure Website Step 1- New Registration course for Group Health Plan (GHP) reporters.

#### **Slide 2 of 37 - Disclaimer**

## **Disclaimer**

While all information in this document is believed to be correct at the time of writing, this Computer Based Training (CBT) is for educational purposes only and does not constitute official Centers for Medicare and Medicaid Services (CMS) instructions for the MMSEA Section 111 implementation. All affected entities are responsible for following the instructions found at the following link: https://www.cms.gov/medicare/coordination-benefits

-recovery/mandatory-insurer-reporting-group-healthplans.

#### **Slide notes**

While all information in this document is believed to be correct at the time of writing, this Computer Based Training (CBT) is for educational purposes only and does not constitute official Centers for Medicare and Medicaid Services (CMS) instructions for the MMSEA Section 111 implementation.

All affected entities are responsible for following the instructions found at the following link: CMS GHP Website.

#### **Slide 3 of 37 - Course Overview**

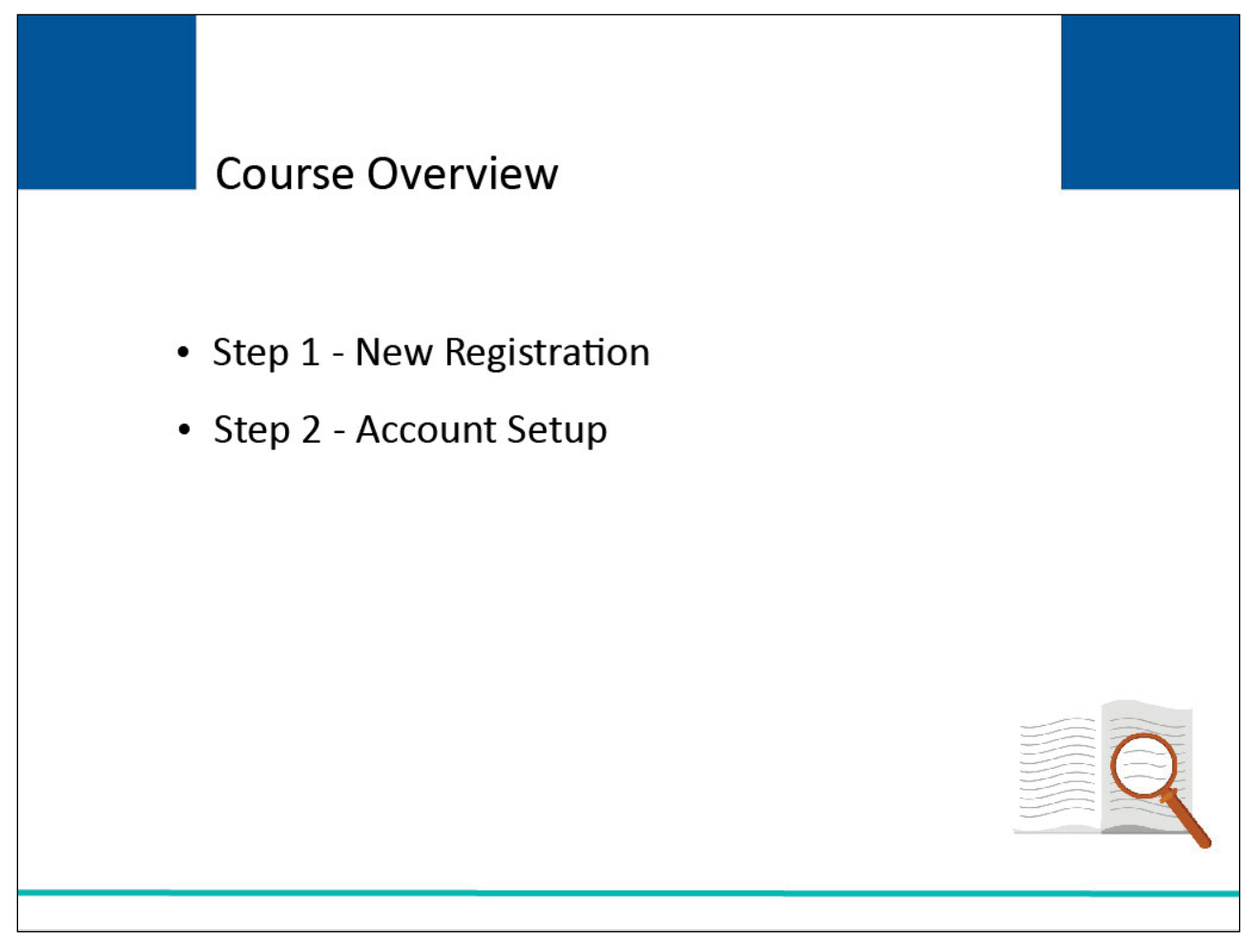

#### **Slide notes**

Topics in the Section 111 COBSW curriculum include Step 1, New Registration, and Step 2, Account Setup.

This course will cover Step 1- New Registration. Before starting Step 1, you should review the Section 111 GHP Registration course which precedes this course.

The Registration course describes the process that must be completed for Section 111 registration. This process can also be found in the GHP User Guide.

#### **Slide 4 of 37 - Introduction to Section 111 COBSW**

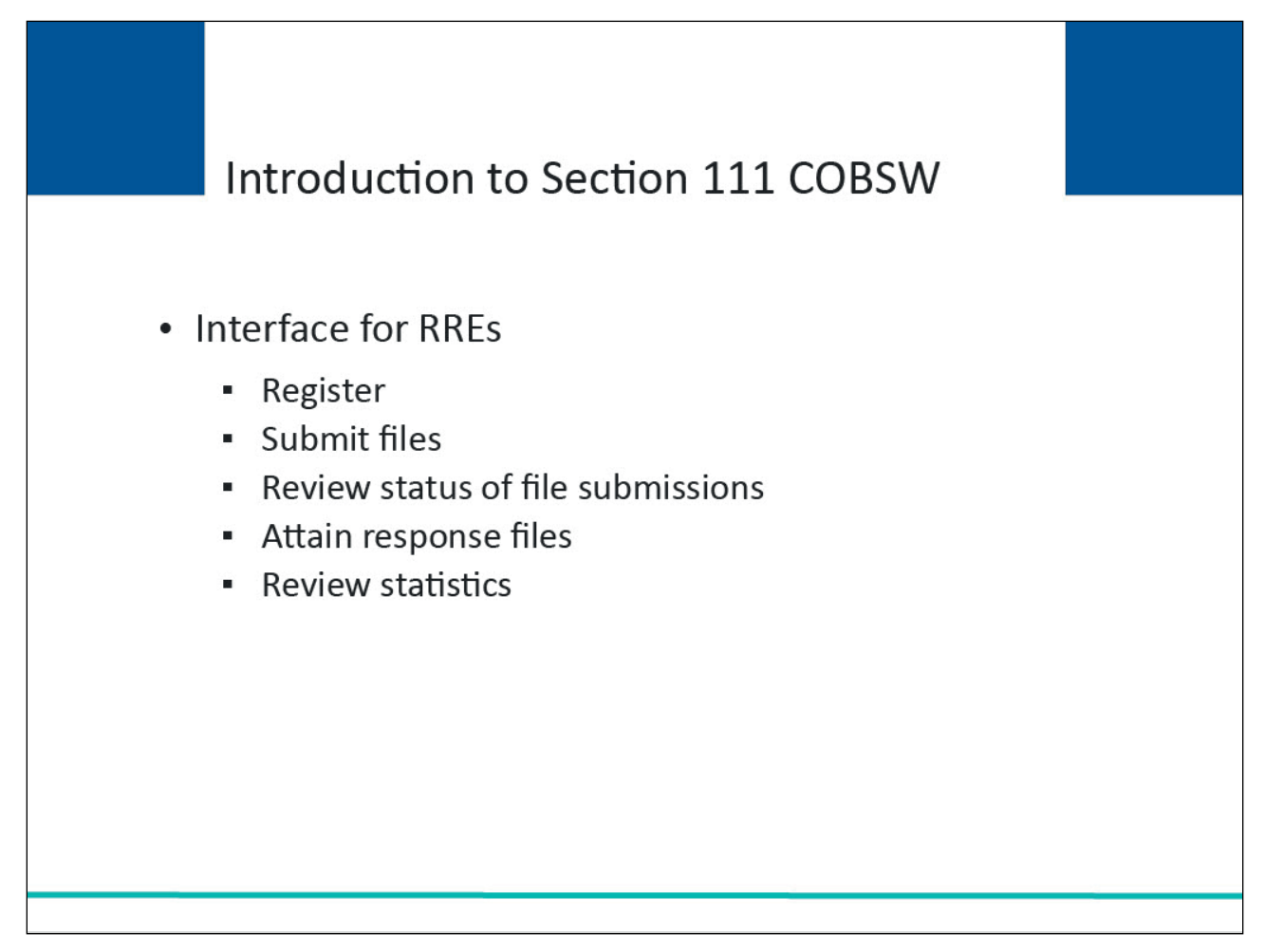

#### **Slide notes**

The Section 111 COBSW provides an interface for Responsible Reporting Entities (RREs) impacted by the Medicare Secondary Payer (MSP) reporting mandated by Section 111 of the Medicare, Medicaid, and SCHIP Extension Act of 2007 (MMSEA). The Section 111 COBSW will be used to register RREs with the Centers for Medicare & Medicaid Services (CMS).

Additionally, the site provides RREs and their agents with the ability to submit files, review the status of current file submissions, attain generated response files, and review statistical information related to file submissions.

The following steps will guide you through the process of getting started on the Section 111 COBSW.

#### **Slide 5 of 37 - Login Warning**

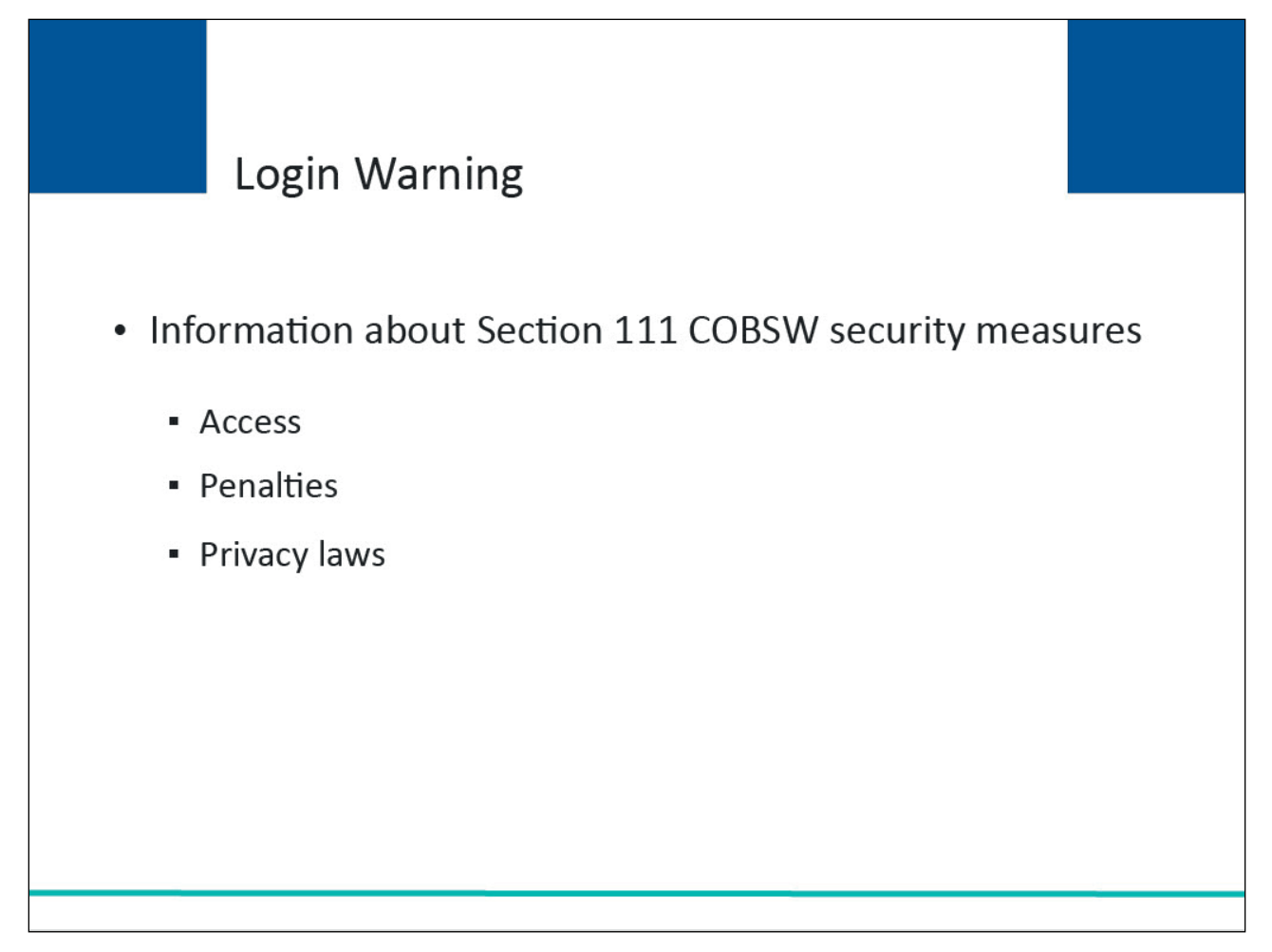

#### **Slide notes**

When you first enter the Section 111 COBSW, a Login Warning page will appear. This page provides information about Section 111 COBSW security measures including access, penalty, and privacy laws. If you accept the terms of the Login Warning, you will be taken to the Section 111 COBSW Home page.

#### **Slide 6 of 37 - Login Warning**

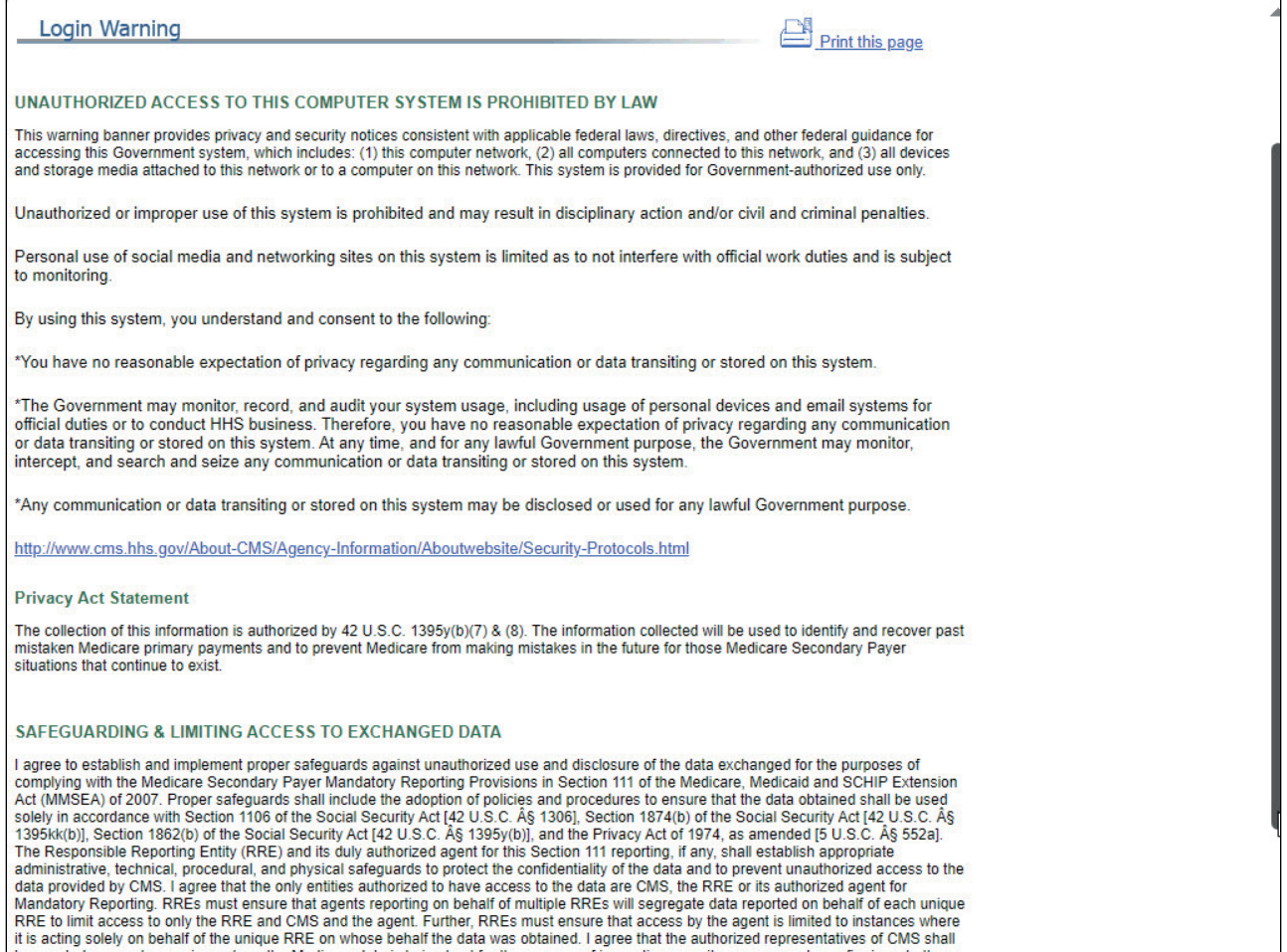

#### **Slide notes**

The Login Warning page will appear.

#### **Slide 7 of 37 - Login Warning**

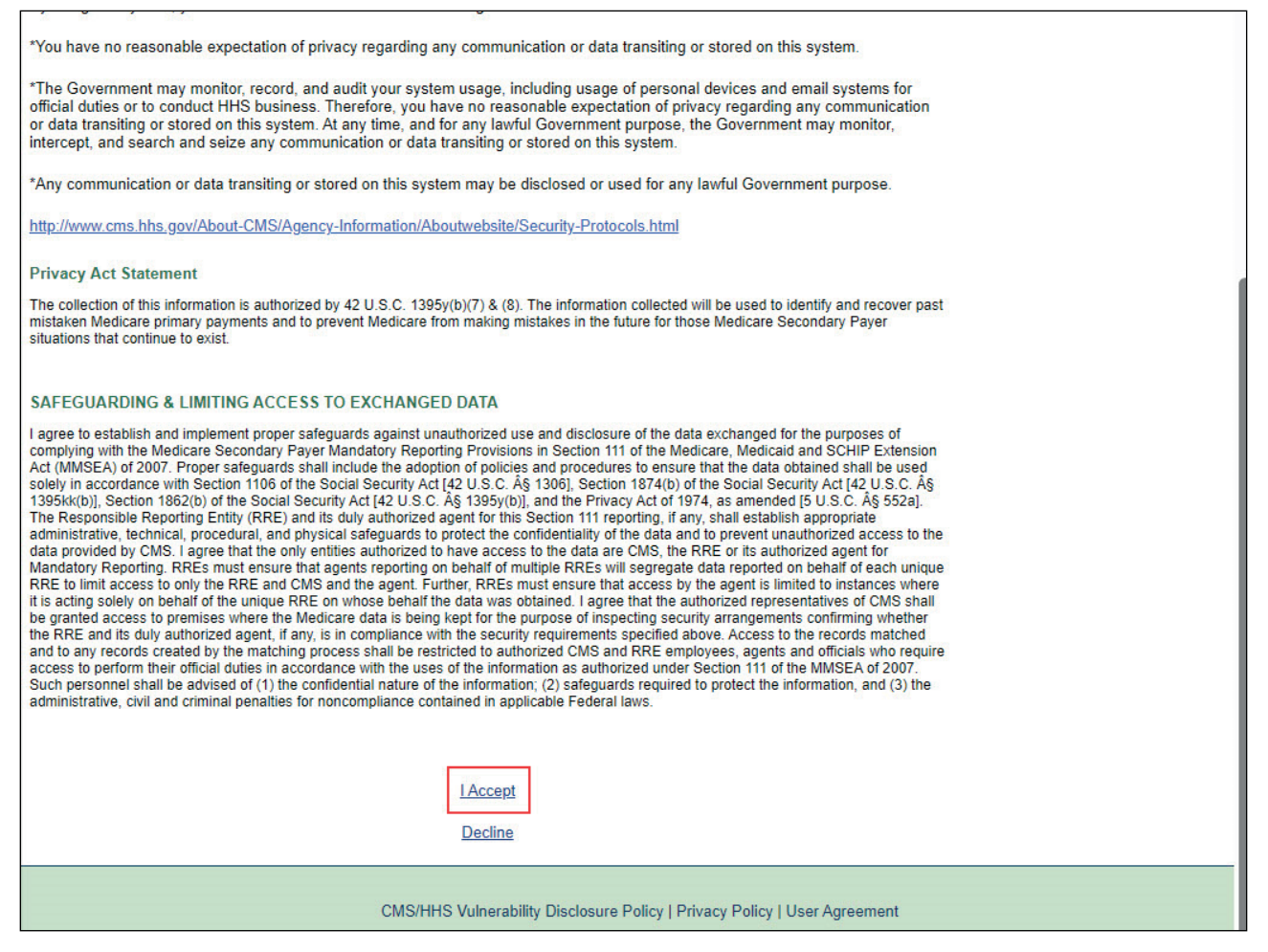

#### **Slide notes**

If you do not accept the terms, select the Decline link. If you select Decline, you will not be able to enter the Section 111 COBSW. If you accept the terms, select the I Accept link to continue.

#### **Slide 8 of 37 - Menu Options**

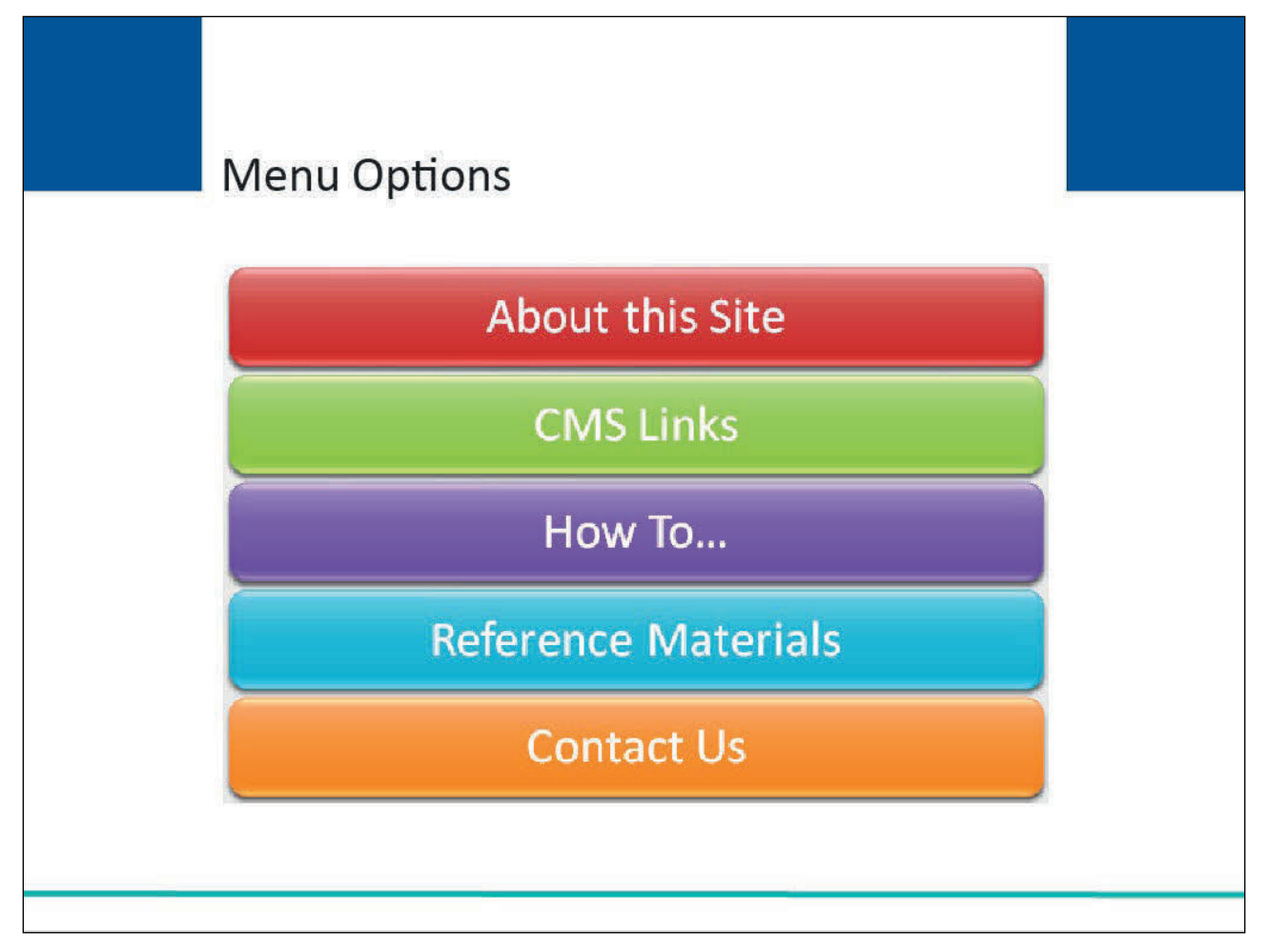

#### **Slide notes**

Upon entering the Section 111 COBSW website, you will see the following Menu Options:

- About this site,
- CMS links,
- How to...,
- Reference Materials, and
- Contact Us.

### **Slide 9 of 37 - Section 111 COBSW Welcome Page**

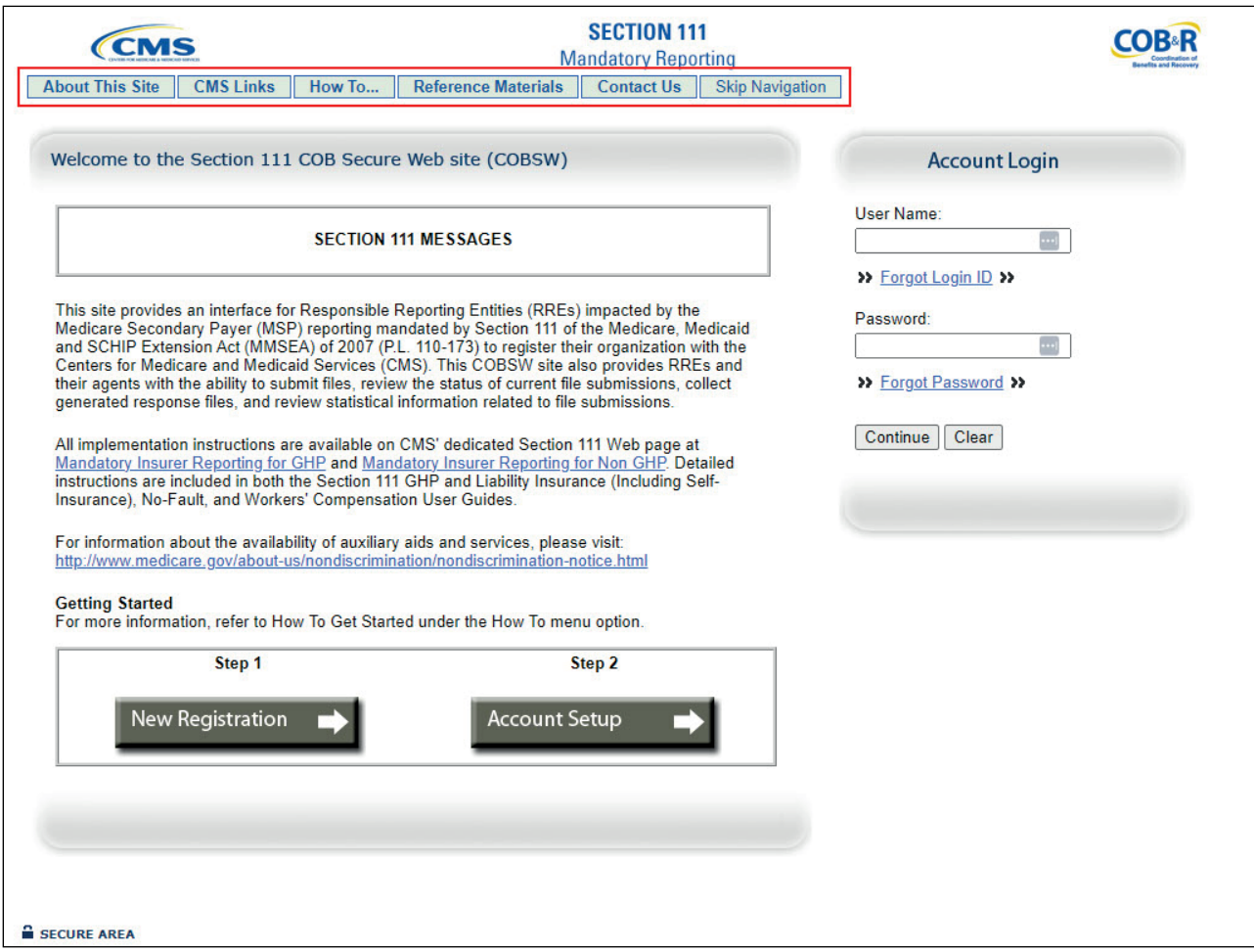

#### **Slide notes**

From the Home page, click on any of the menu options for more information.

#### **Slide 10 of 37 - Registration on the Section 111 COBSW**

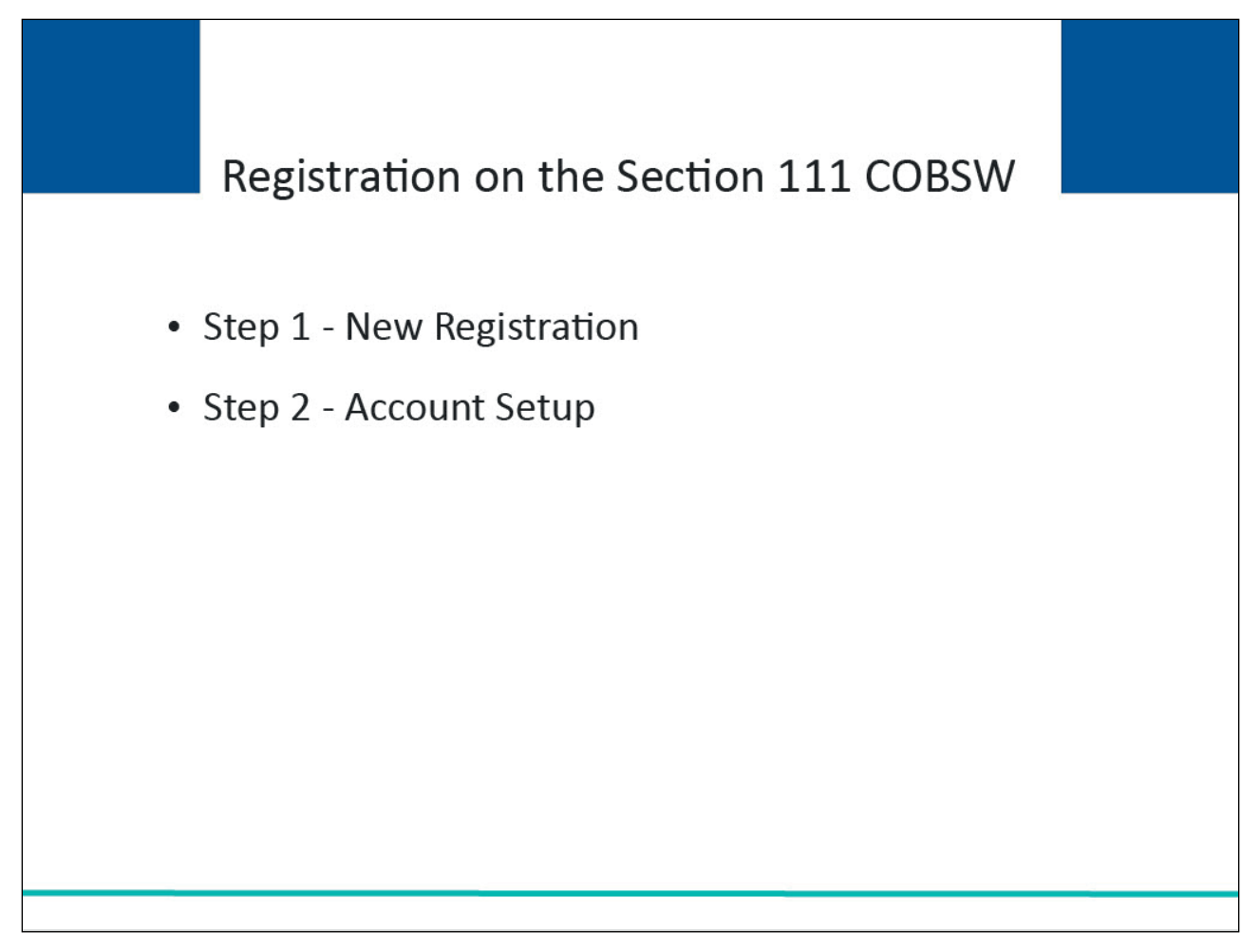

#### **Slide notes**

Before you begin registration on the Section 111 COBSW, make sure you review the Section 111 GHP Registration course that precedes this course. The Registration course describes the Section 111 registration process. You will need to define user roles (Authorized Representative, Account Manager, Account Designees) and determine how many RRE IDs you will need for this RRE registration before beginning registration on the Section 111 COBSW.

In order to begin using the COBSW for MMSEA Section 111, a company representative for the RRE must first click on the "New Registration" button, and then complete and submit the registration for the RRE. Complete (Step 1) New Registration the first time you access the Section 111 COBSW to register your company. Move on to (Step 2) Account Setup if you have gone through the initial registration process and have received an email containing your Responsible Reporting Entity Identification Number (RRE ID) and Personal Identification Number (PIN) from the BCRC. You will need the RRE ID and PIN to continue with the Account Setup process. Once the registration process is completed, your Account Manager will be able to complete the account setup process.

#### **Slide 11 of 37- Section 111 COBSW Welcome Page**

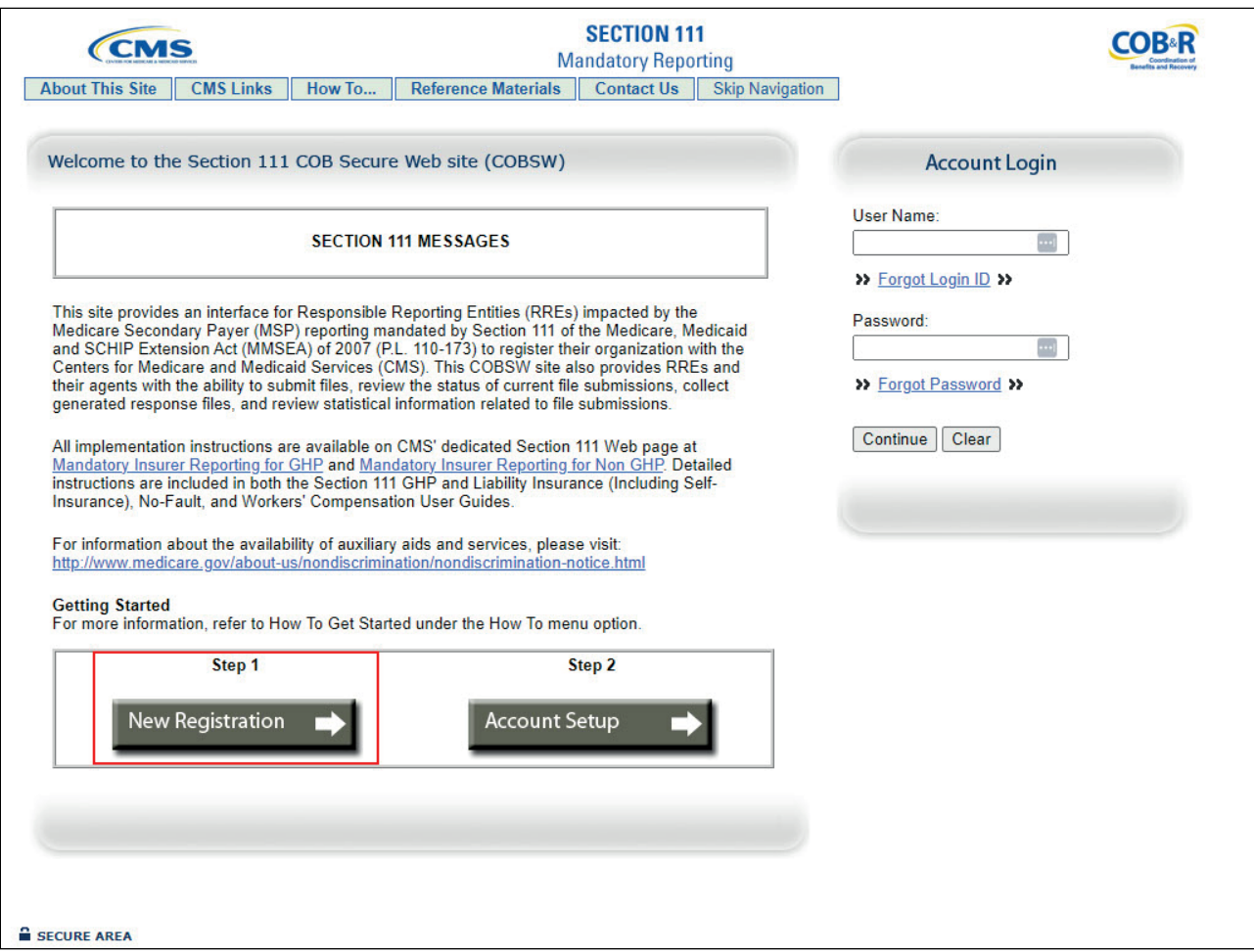

#### **Slide notes**

Click on the New Registration button to register your company. Click on the Account Setup (GHP) button if you have gone through the initial registration process and need to complete your account setup.

#### **Slide 12 of 37 - New Registration**

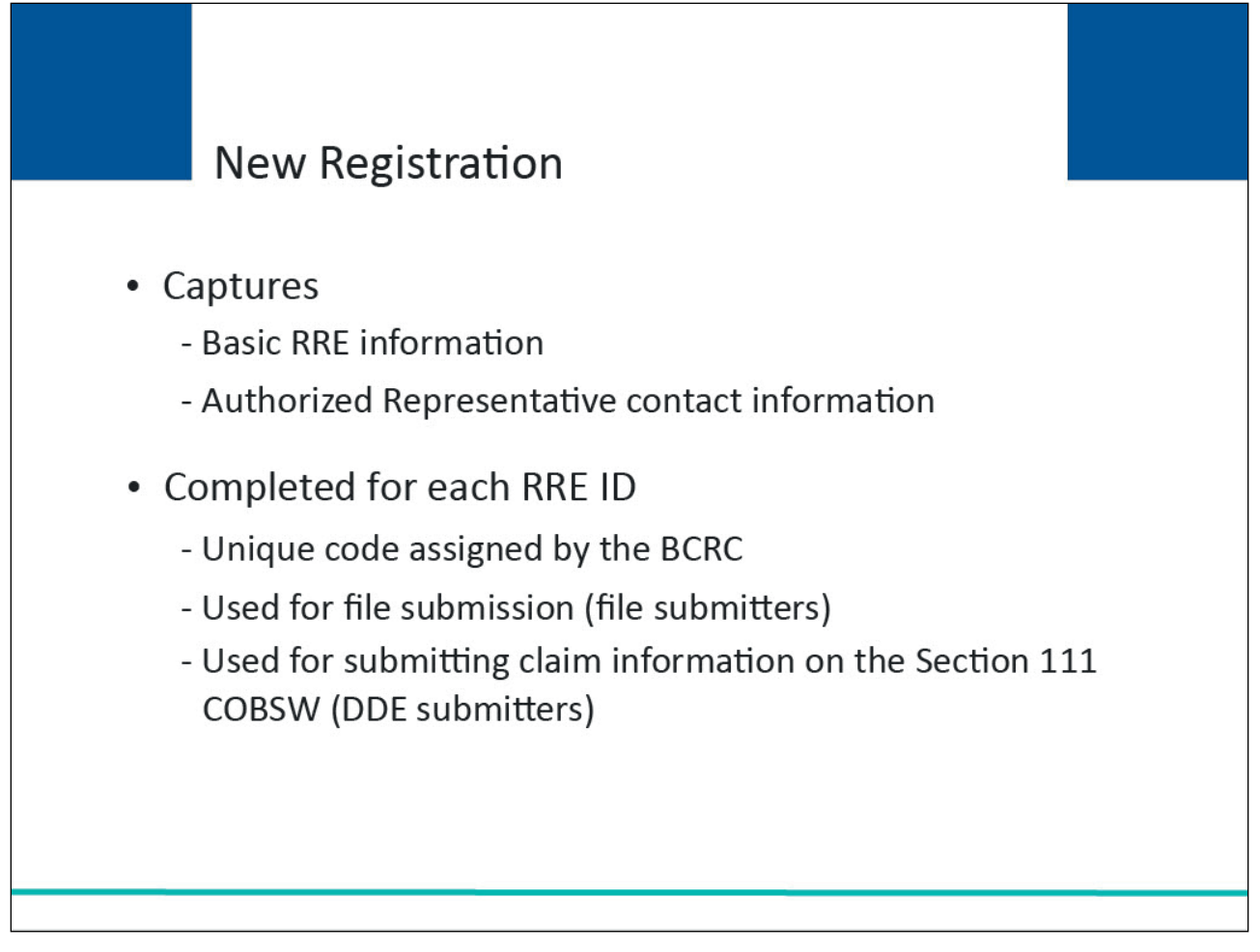

#### **Slide notes**

During the new registration process, basic information related to the RRE will be captured. Authorized Representative contact information (name, job title, address, email address, phone number) is also required.

The new registration step must be completed by the RRE for each RRE ID it would like to use for reporting.

The RRE will receive an RRE ID after completing the New Registration step. The RRE ID is the unique code assigned by the BCRC to be used by file submitters when submitting files and DDE submitters when submitting claim information on the Section 111 COBSW.

#### **Slide 13 of 37 - Account Registration**

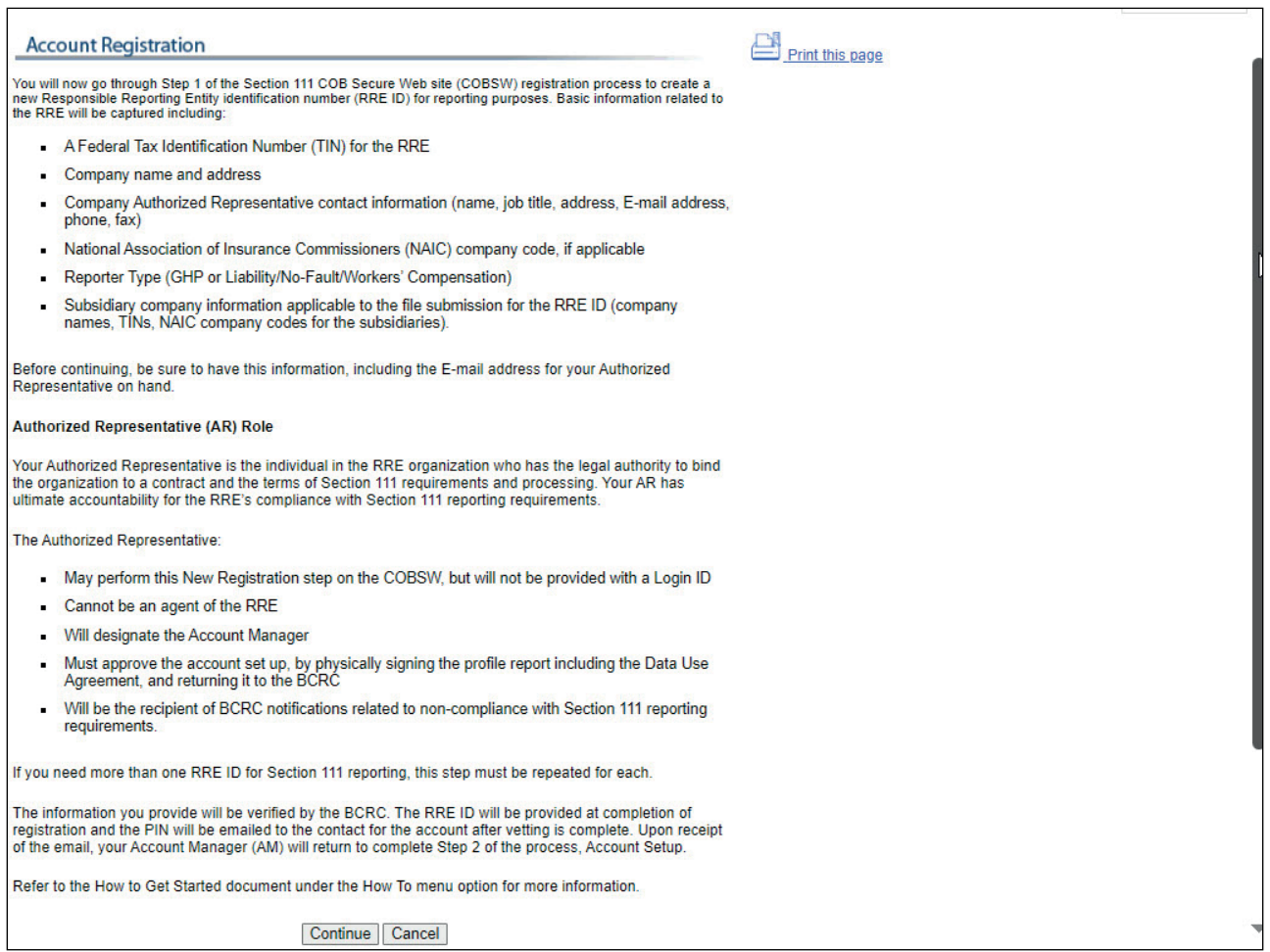

#### **Slide notes**

This page describes Step 1 of the Section 111 registration process, New Registration.

#### **Slide 14 of 37 - Account Registration**

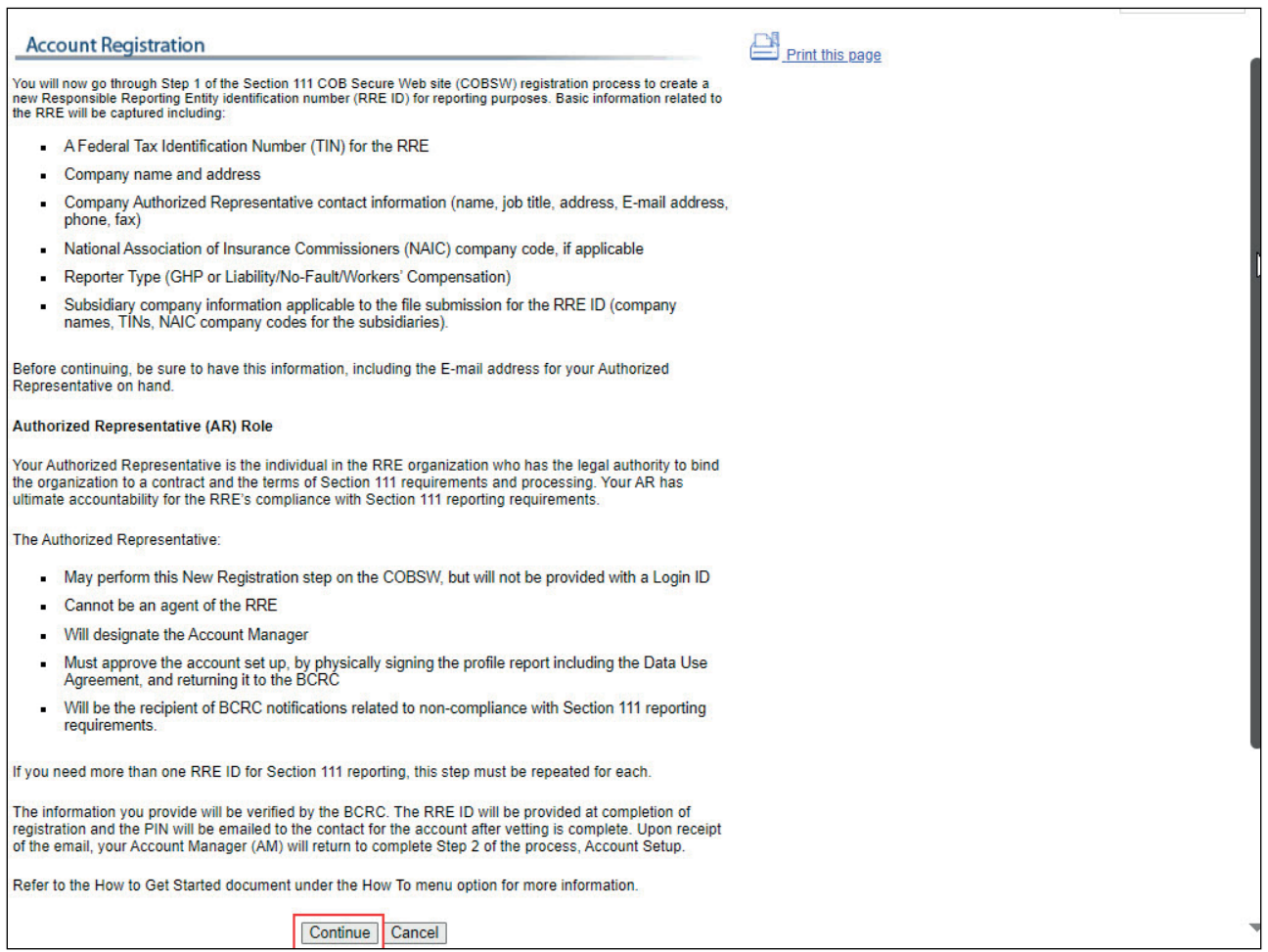

#### **Slide notes**

Click the Continue button to proceed to the next page in the New Registration step.

#### **Slide 15 of 37 - Account Registration**

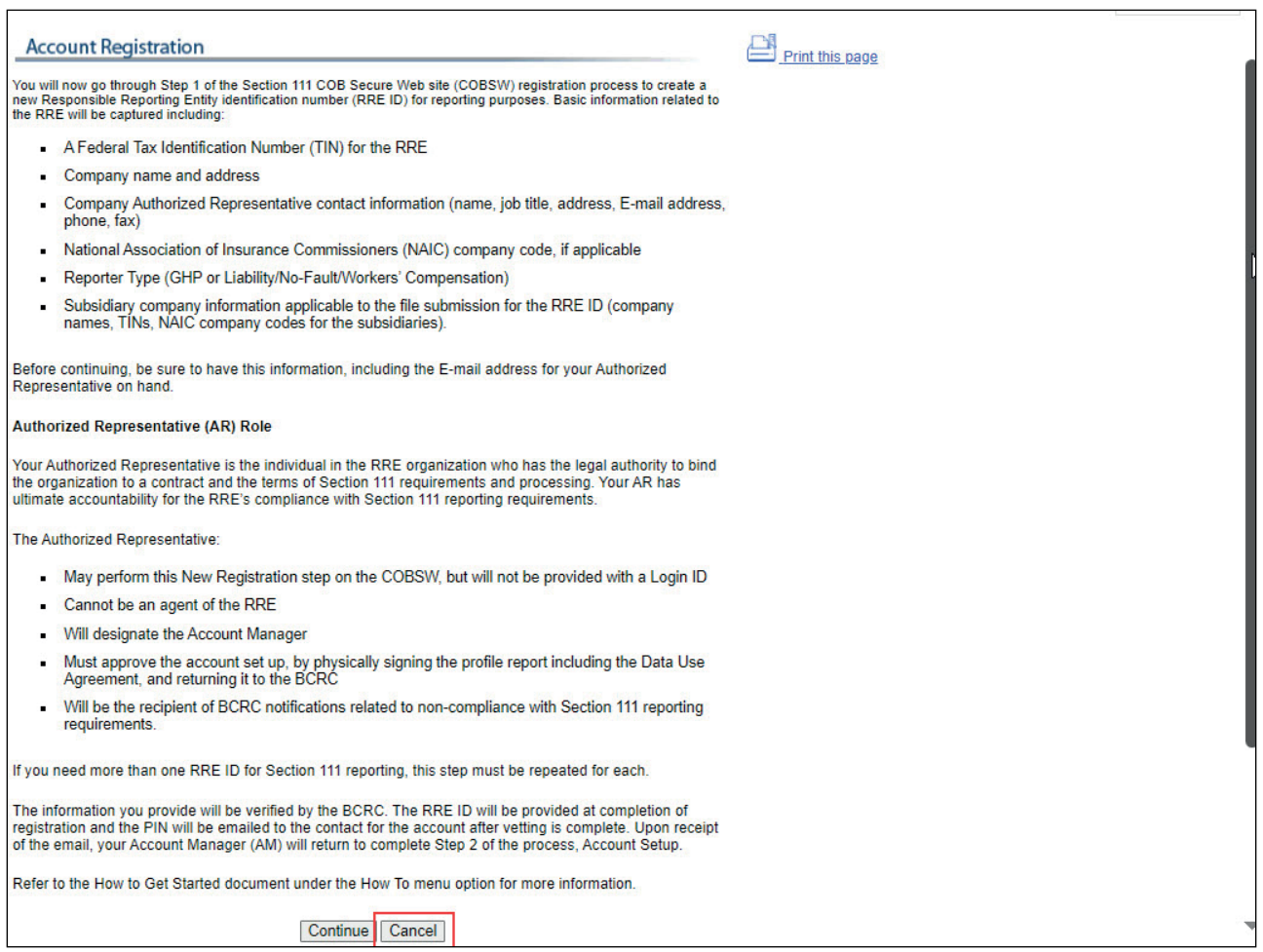

#### **Slide notes**

Click the Cancel button to terminate the action.

#### **Slide 16 of 37- Section 111 COBSW Website**

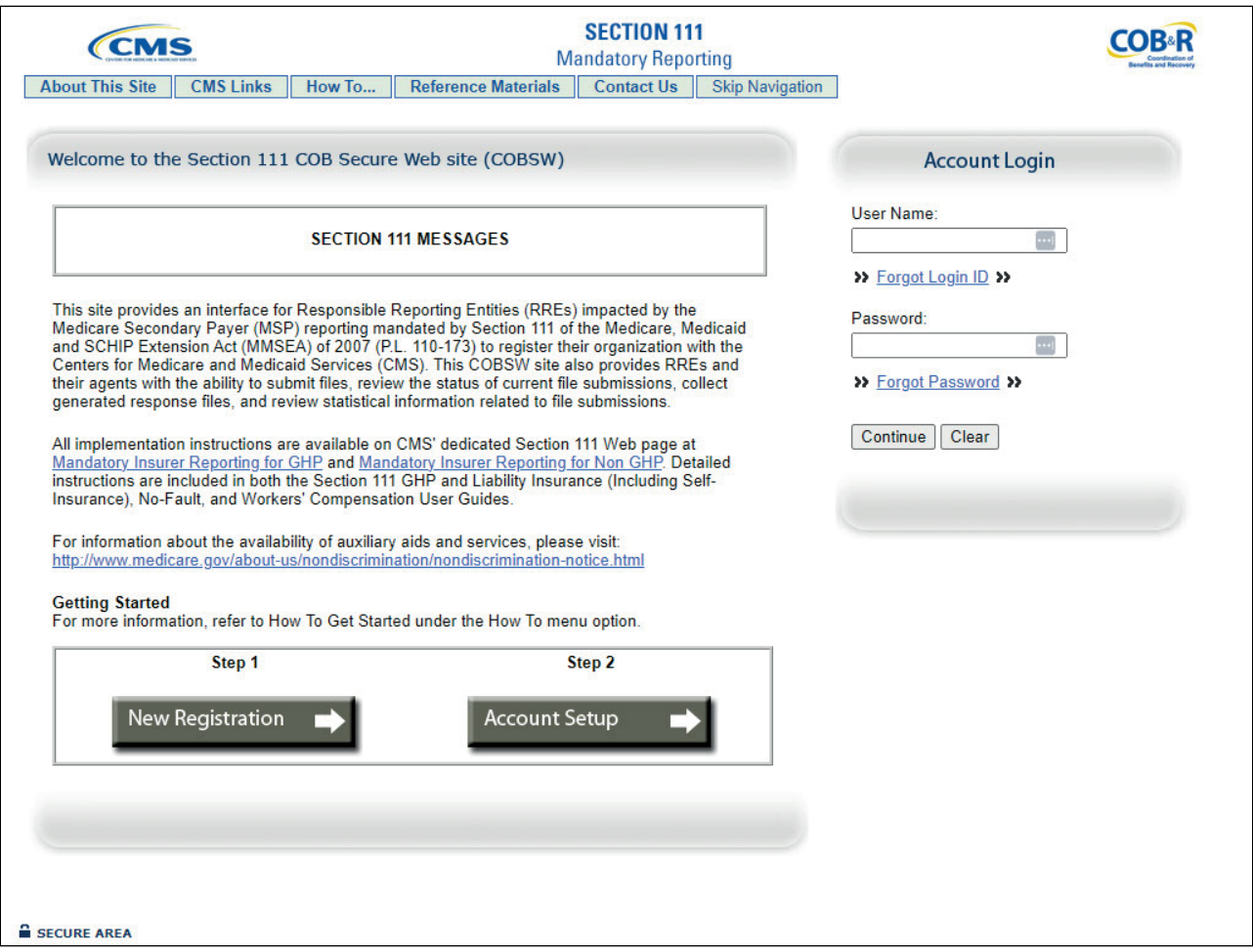

#### **Slide notes**

Any time you click the Cancel button, you will be returned to the previous page and any information you entered will not be saved.

#### **Slide 17 of 37- RRE Information**

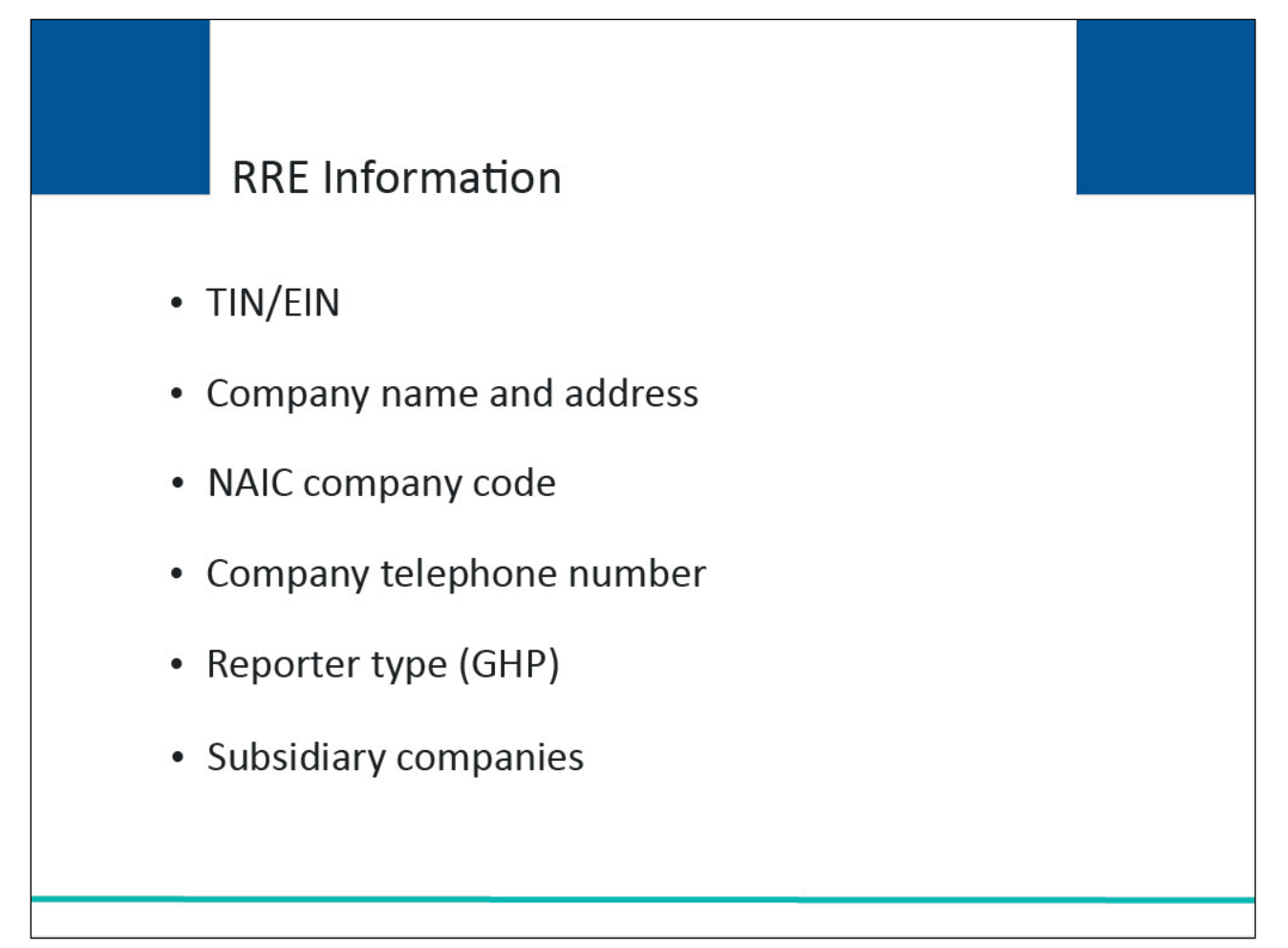

#### **Slide notes**

Your RRE company representative will be asked to submit the following information:

- A Federal Tax Identification Number (TIN) or Employer Identification Number (EIN) for the RRE;
- Company name and address;
- National Association of Insurance Commissioners (NAIC) company code, if applicable;
- Company telephone number;
- Reporter Type (as a Group Health Plan (GHP) reporter, select Group Health Plan); and
- Optional Subsidiary company information to be included in the file submission for the registration (names, TINs, NAIC company codes for the subsidiaries).

Once your registration is submitted, this information will be validated by the BCRC.

#### **Slide 18 of 37- RRE ID Profile Information**

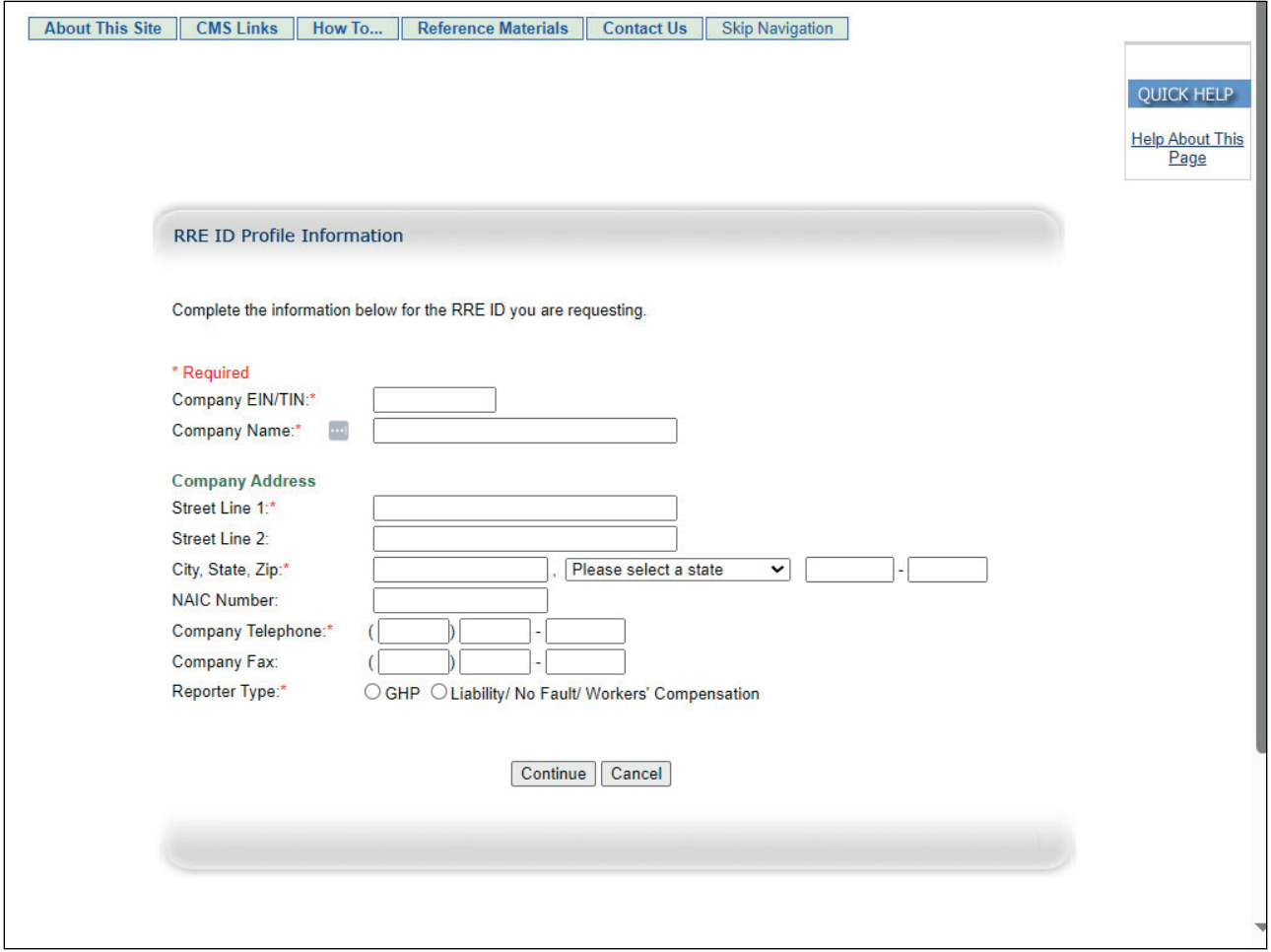

#### **Slide notes**

This information will be entered on the RRE ID Profile Information page for the Responsible Reporting Entity you are registering for this RRE ID.

#### **Slide 19 of 37- RRE ID Profile Information**

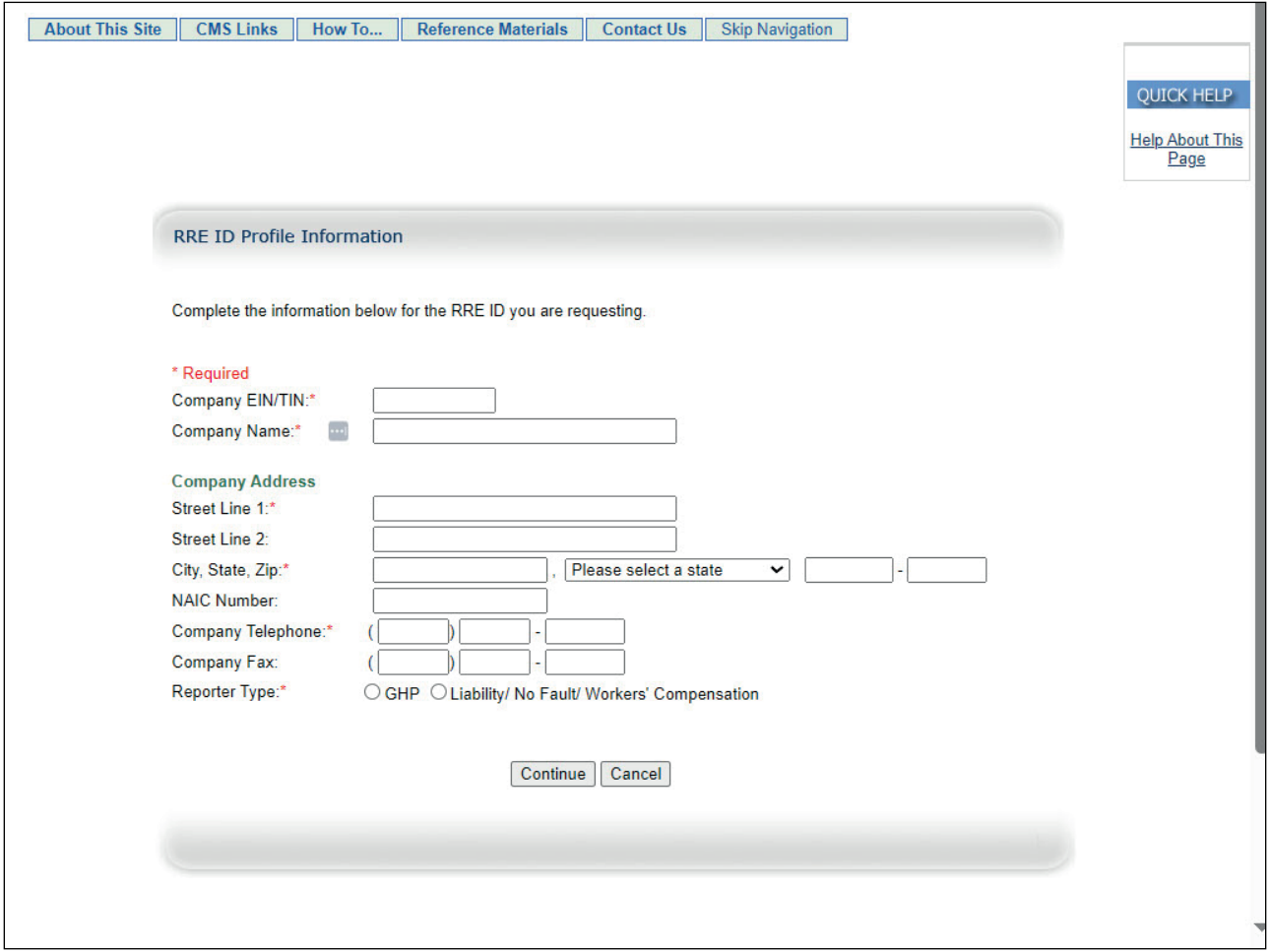

#### **Slide notes**

- Company EIN/TIN: The EIN or TIN assigned to the Company.
- Company Name: The company name associated with the Section 111 registration.
- Company Address: The corporate address associated with the TIN or EIN supplied.
- NAIC Number: The company code assigned to your company by the National Association of Insurance Commissioners (NAIC). If you are not registered with the NAIC, then you do not need to complete this field.
	- If you have more than one NAIC Company Code, you may submit this registration with any one of those codes.
- Company Telephone: Telephone number of your corporate office.
- Company Fax: Facsimile number of your corporate office.
- Reporter Type: Type of RRE. As a Group Health Plan (GHP) reporter, select GHP by clicking the appropriate radio button.

#### **Slide 20 of 37- RRE ID Profile Information**

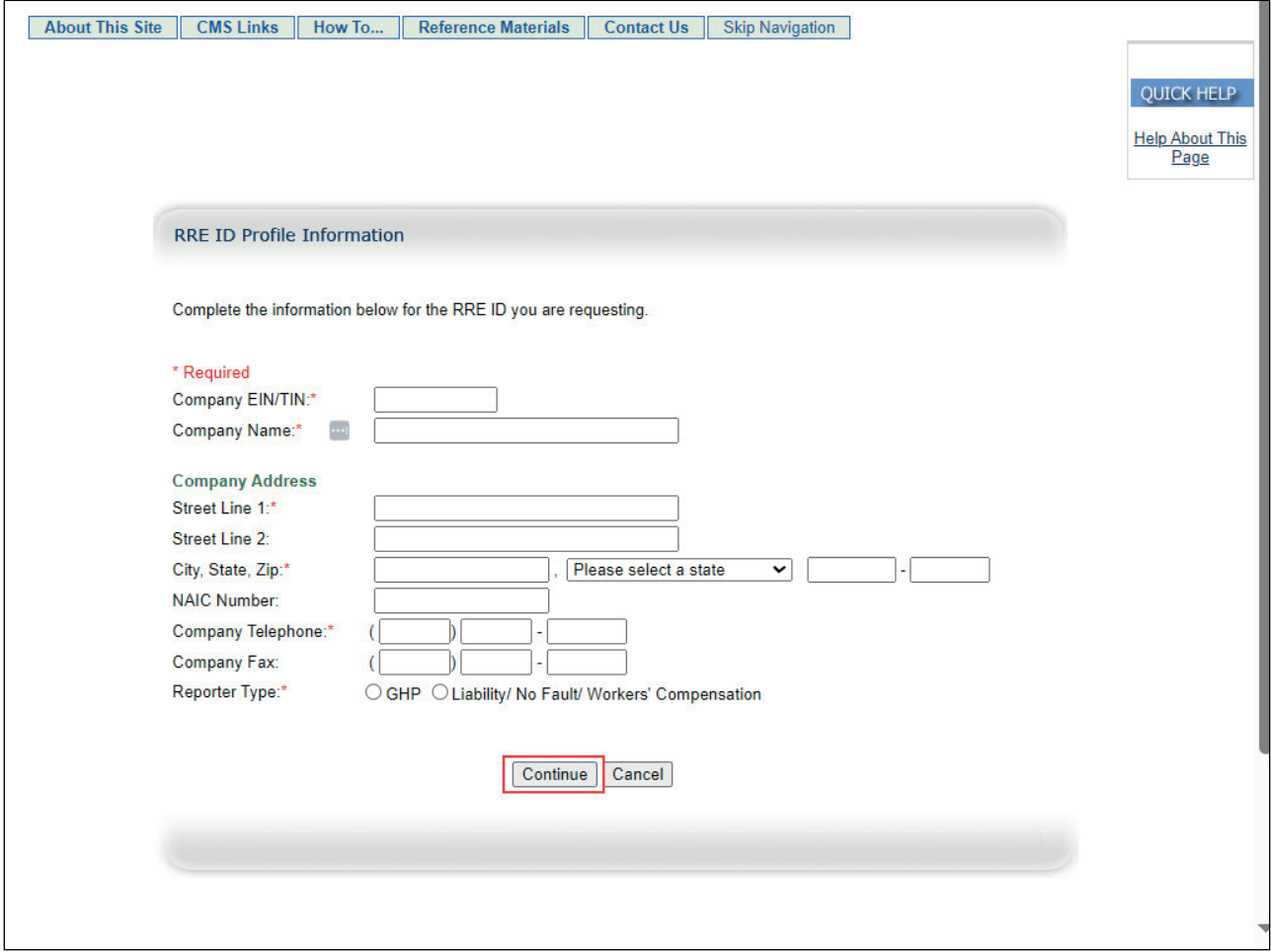

#### **Slide notes**

Click the Continue button to proceed.

#### **Slide 21 of 37- Corporate Structure**

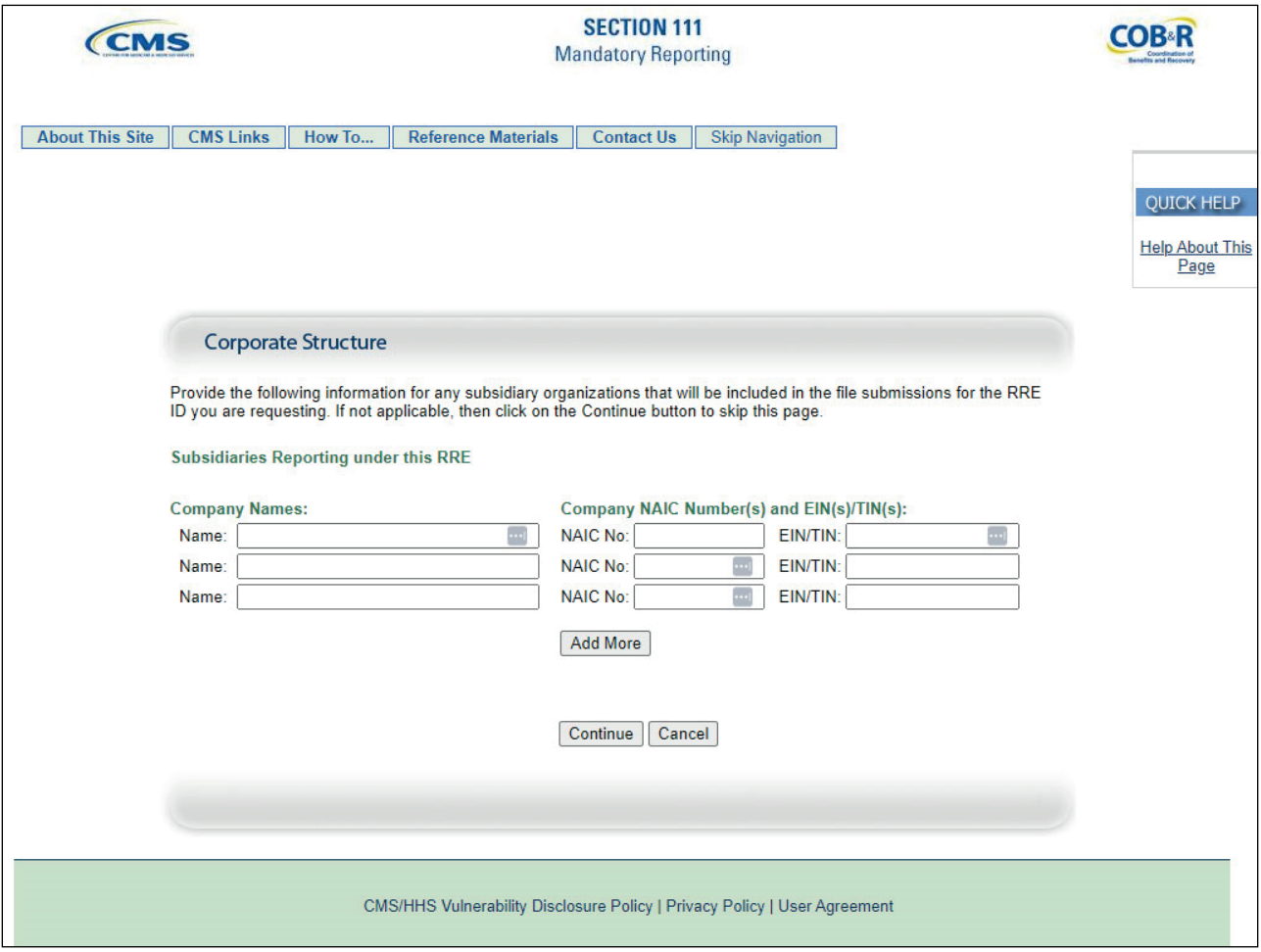

#### **Slide notes**

The Corporate Structure page allows you to submit information for any subsidiaries for which you will be reporting under this RRE registration. Enter the company names, company NAIC numbers (if applicable), and EINs/TINs.

Note: Information for subsidiaries is optional. CMS encourages you to supply this information. Doing so will assist us in our efforts to help assure that you follow the Section 111 reporting requirements.

Further, we may require this information later during subsequent recovery efforts.

#### **Slide 22 of 37 - Corporate Structure**

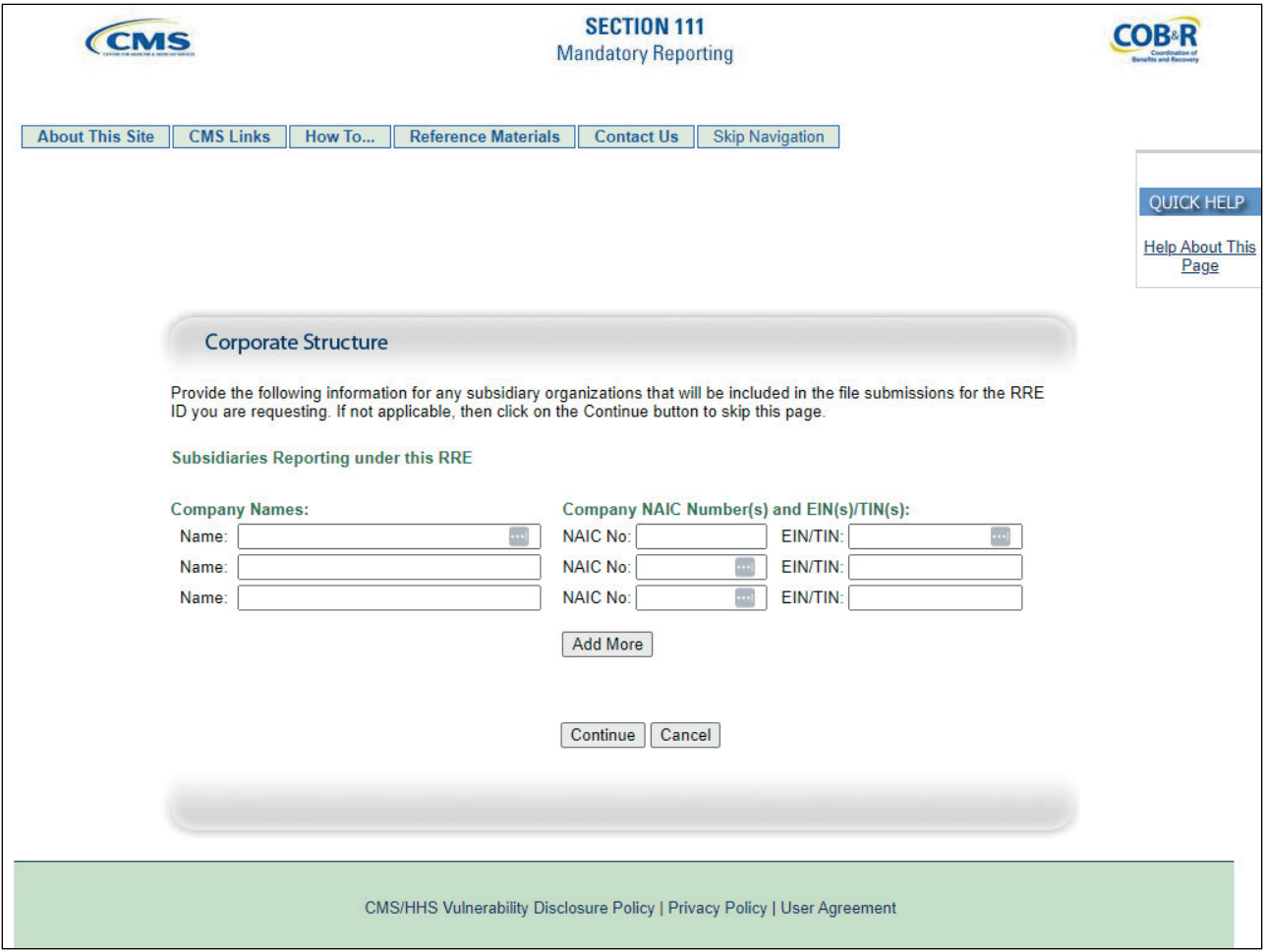

#### **Slide notes**

All TINs supplied for subsidiaries under one RRE ID must be unique. In other words, all TINs for the RRE ID and subsidiaries listed in the New Registration step must be different within one specific RRE ID.

If your subsidiaries do not have different TINs, then do not list them on the corporate structure page of the New Registration step on the COBSW.

You can use the same TIN for multiple, different RRE IDs. TINs just need to be unique within the same RRE ID.

For example, if you are one entity with one TIN registering five different RRE IDs, you can use the same TIN for all five distinct RRE IDs.

The subsidiary information on the corporate structure page is not required. If you have trouble with data entry on this page, you may simply click on the Continue button to bypass it.

If you do not have any subsidiary information to provide, you can click on Continue to skip this page.

#### **Slide 23 of 43 - Corporate Structure**

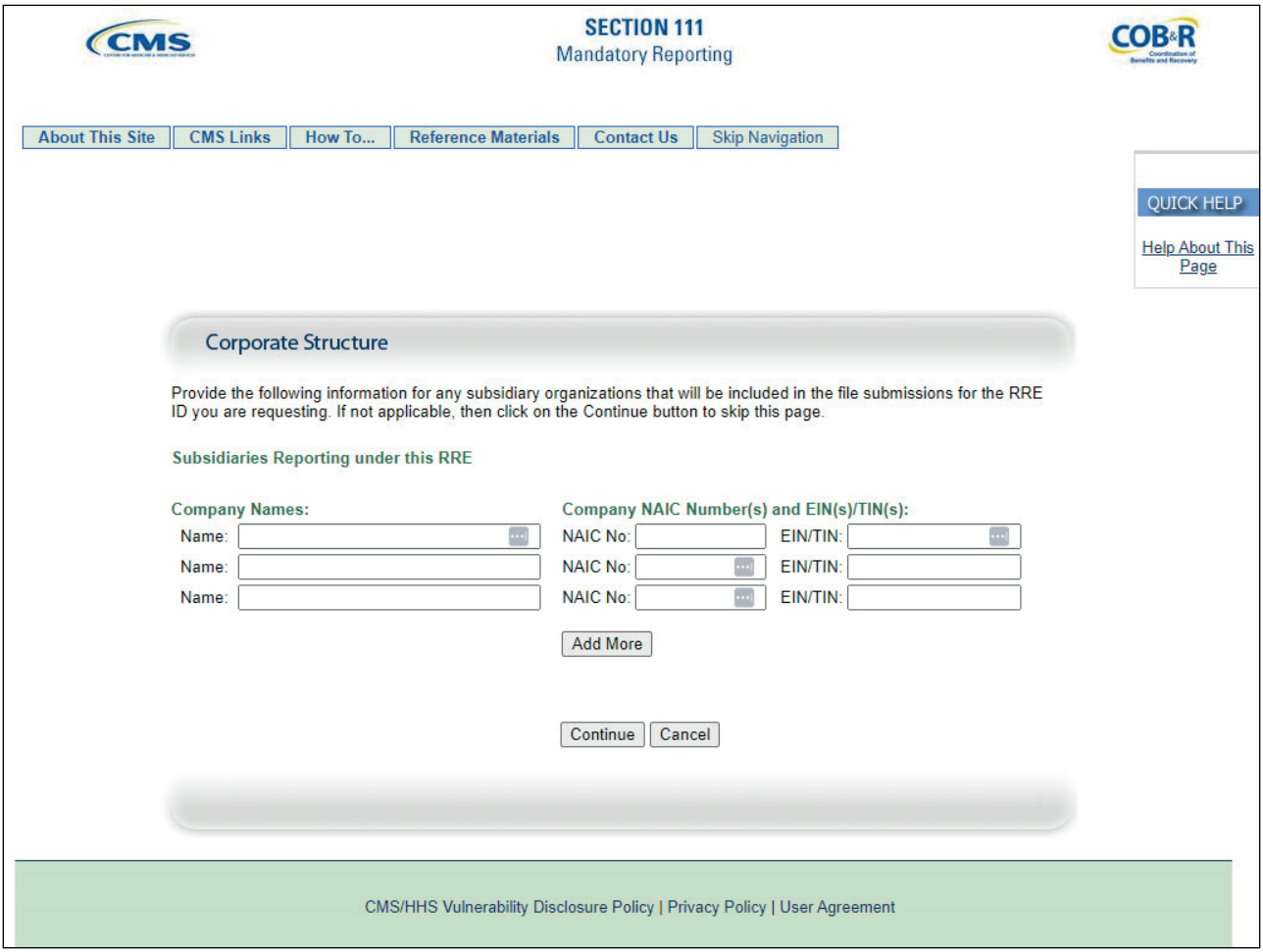

#### **Slide notes**

- Subsidiary Company Names: Supply the names of all the subsidiary companies reflected in this registration for which data will be submitted.
- Company NAIC Number(s): Company code(s) assigned to each subsidiary organization by the NAIC. If the subsidiary is not registered with the NAIC, you do not need to complete this field.
- EIN(s)/TIN(s): Supply the corresponding EIN/TIN for each subsidiary company listed.

If you will be reporting for more subsidiaries than those allotted on the page, click the Add More button to create additional subsidiary fields.

Click the Continue button to proceed.

#### **Slide 24 of 37 - Authorized Representative**

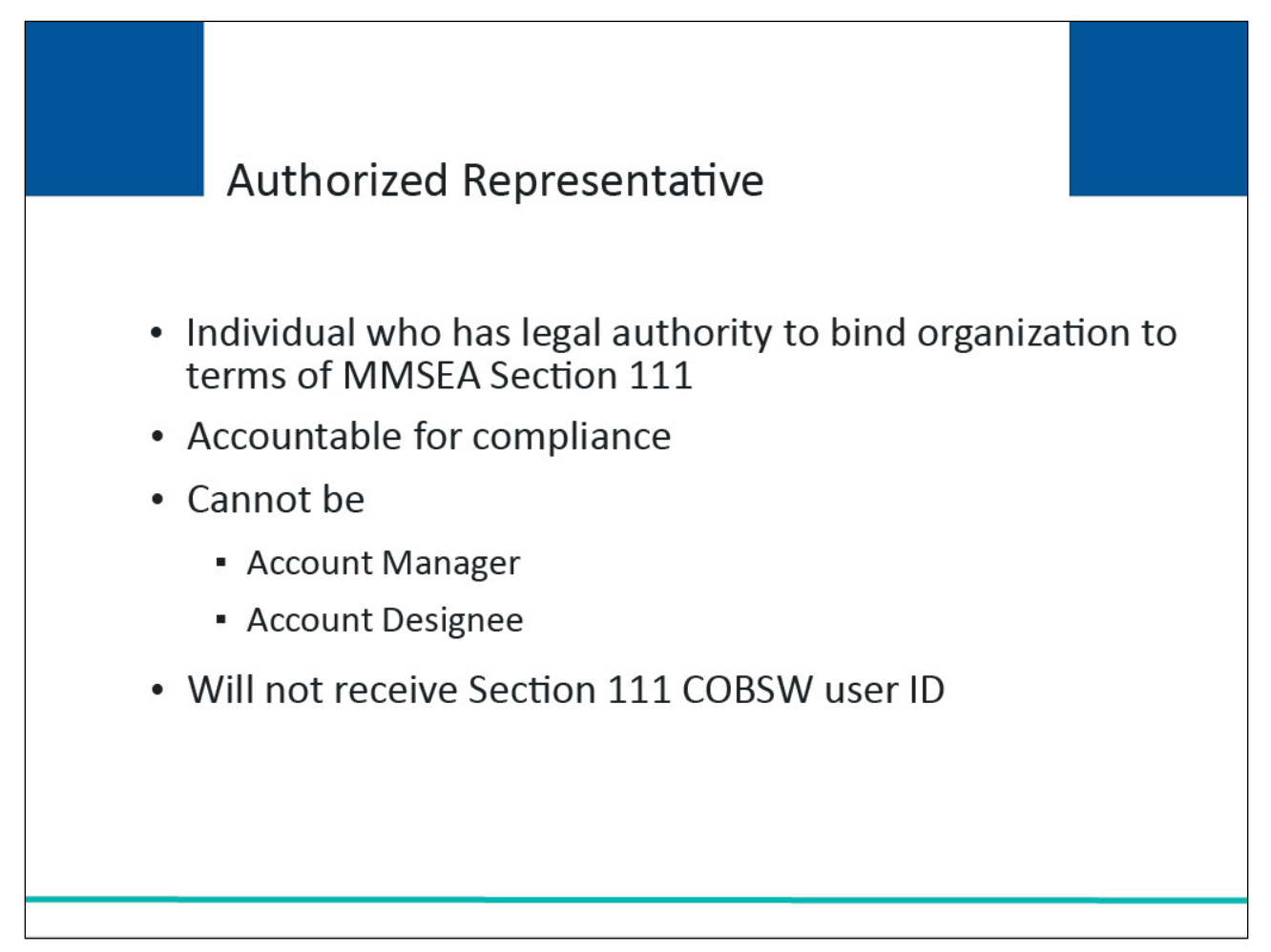

#### **Slide notes**

Each RRE must assign or name an Authorized Representative. This is the individual in the RRE organization who has the legal authority to bind the organization to a contract and the terms of MMSEA Section 111 requirements and processing.

The Authorized Representative has ultimate accountability for the RRE's compliance with Section 111 reporting requirements. The Authorized Representative cannot be the Account Manager or Account Designee for the RRE ID. The Authorized Representative will not receive a Section 111 COBSW user ID.

**Slide 25 of 37 - Authorized Representative Information**

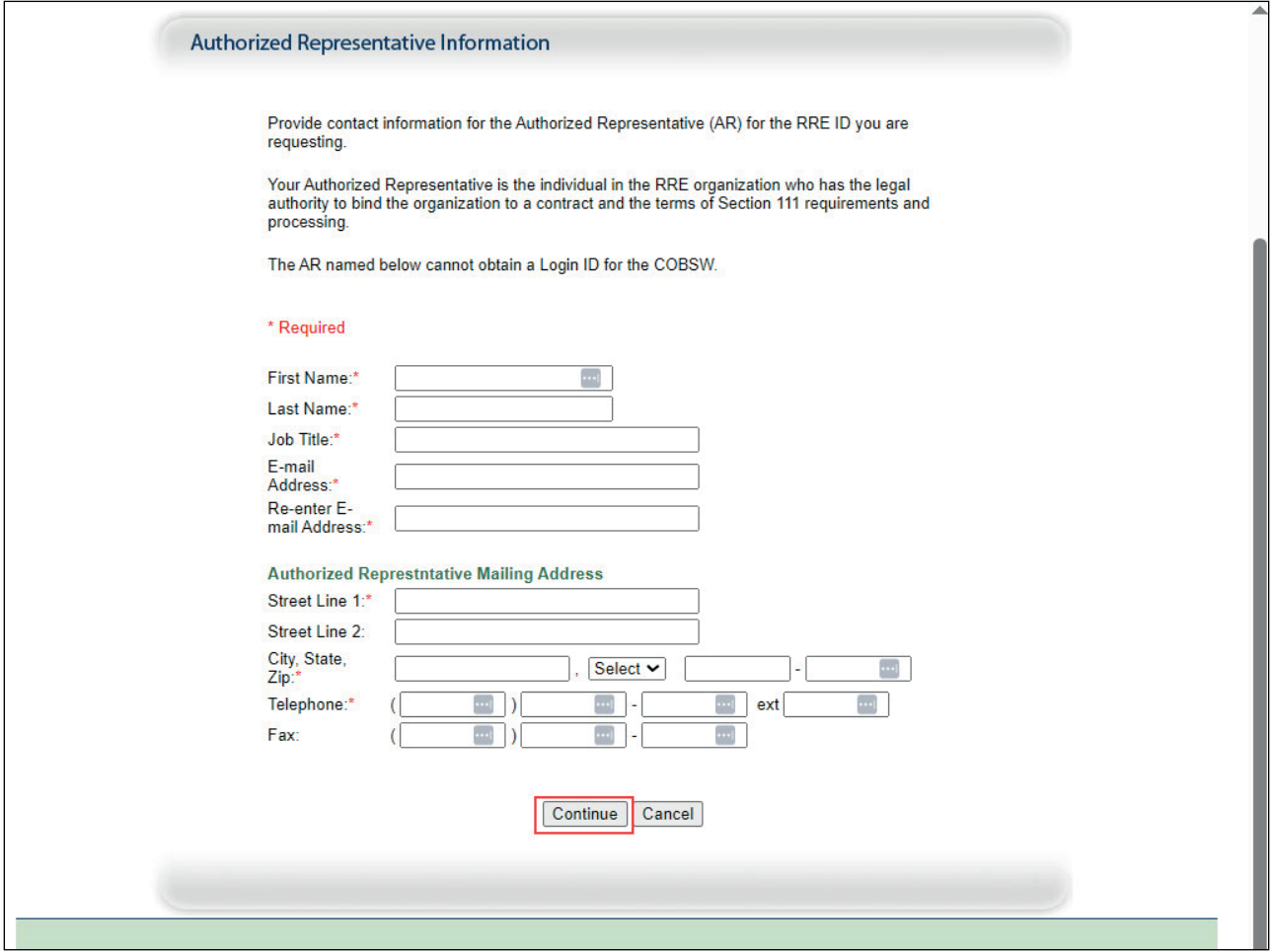

#### **Slide notes**

Once the Authorized Representative Information page appears, you can enter the following.

- Name: Name of the individual who has the legal authority to bind your organization to the terms of MMSEA Section 111 requirements and processing.
- Warning: The person named as the Authorized Representative cannot also be the Account Manager. The Authorized Representative cannot be a user of the Section 111 COBSW for any RRE ID and therefore cannot perform the Account Setup.
- Job Title: Job title of your named Authorized Representative.
- Email Address: Electronic mail address used by your Authorized Representative for workrelated email.
- Mailing Address: Company or work mailing address of your named Authorized Representative.
- Telephone: Company or work telephone number where your Authorized Representative can be reached.
- Fax: Company or work facsimile number used by your Authorized Representative.

Click the Continue button to proceed.

#### **Slide 26 of 37 - Registration Summary**

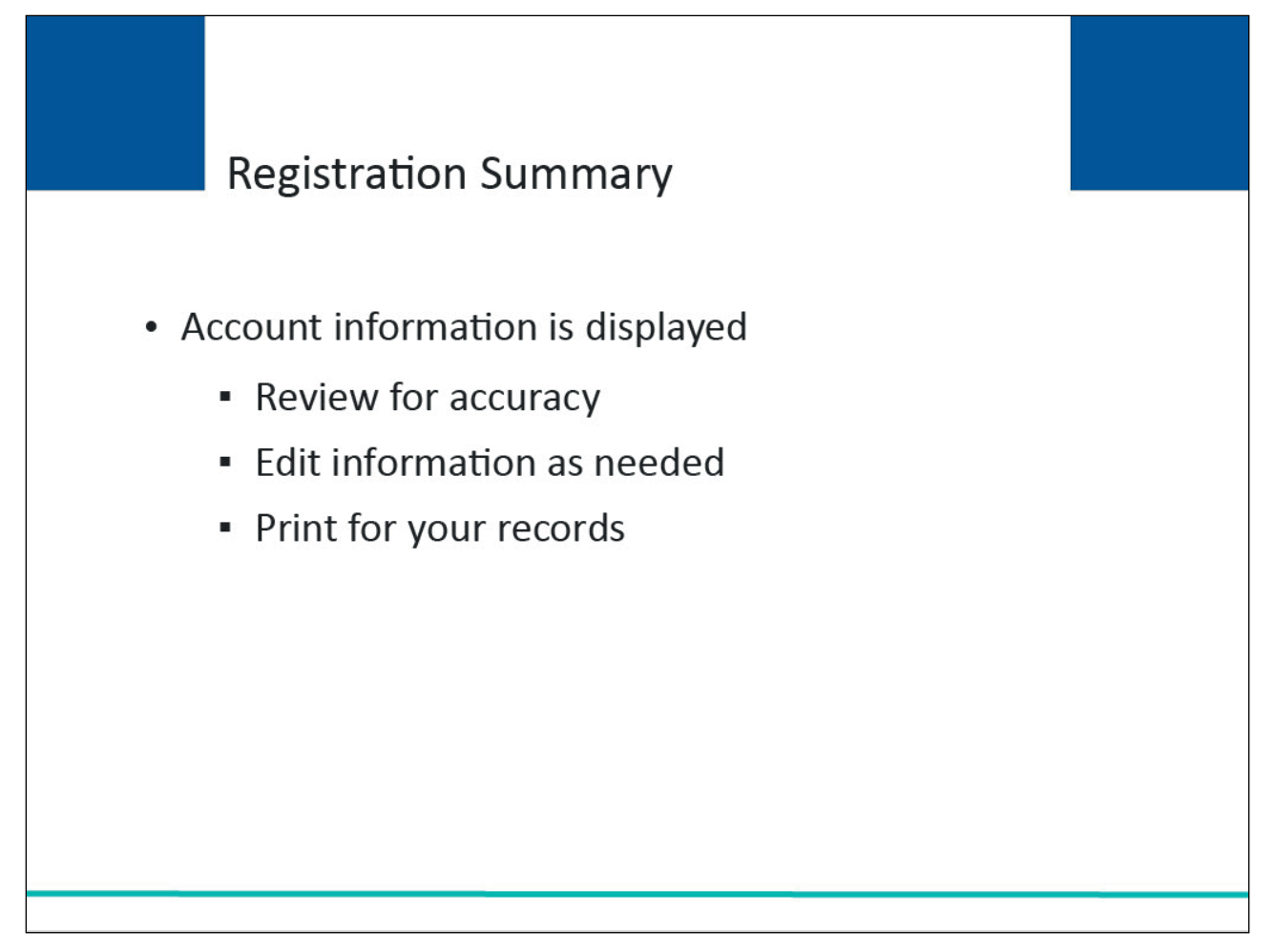

#### **Slide notes**

After you have completed the required Responsible Reporting Entity and Authorized Representative information, the account information you entered will display. Review this information for accuracy. If you need to change any of the information, click the 'Edit' button in the appropriate section. Print this page for your records.

#### **Slide 27 of 37- Registration Summary**

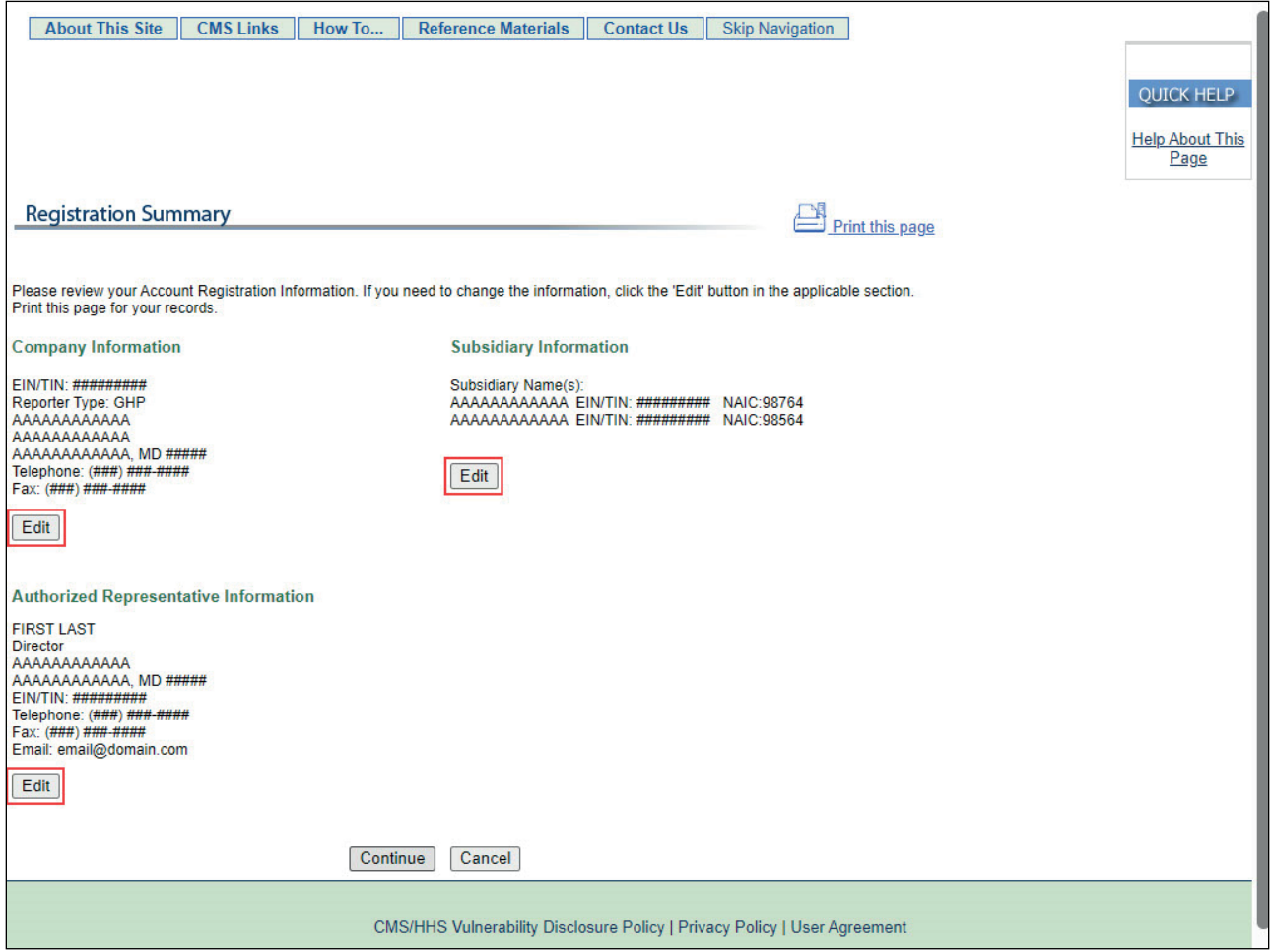

#### **Slide notes**

The Registration Summary page displays the registration information that has been entered. If you need to change any of the information, click the Edit button under that section. Once you click the Edit button for a section, you will be taken to the appropriate information entry page. Add, change, or delete any of the information as needed.

#### **Slide 28 of 37 - Corporate Structure**

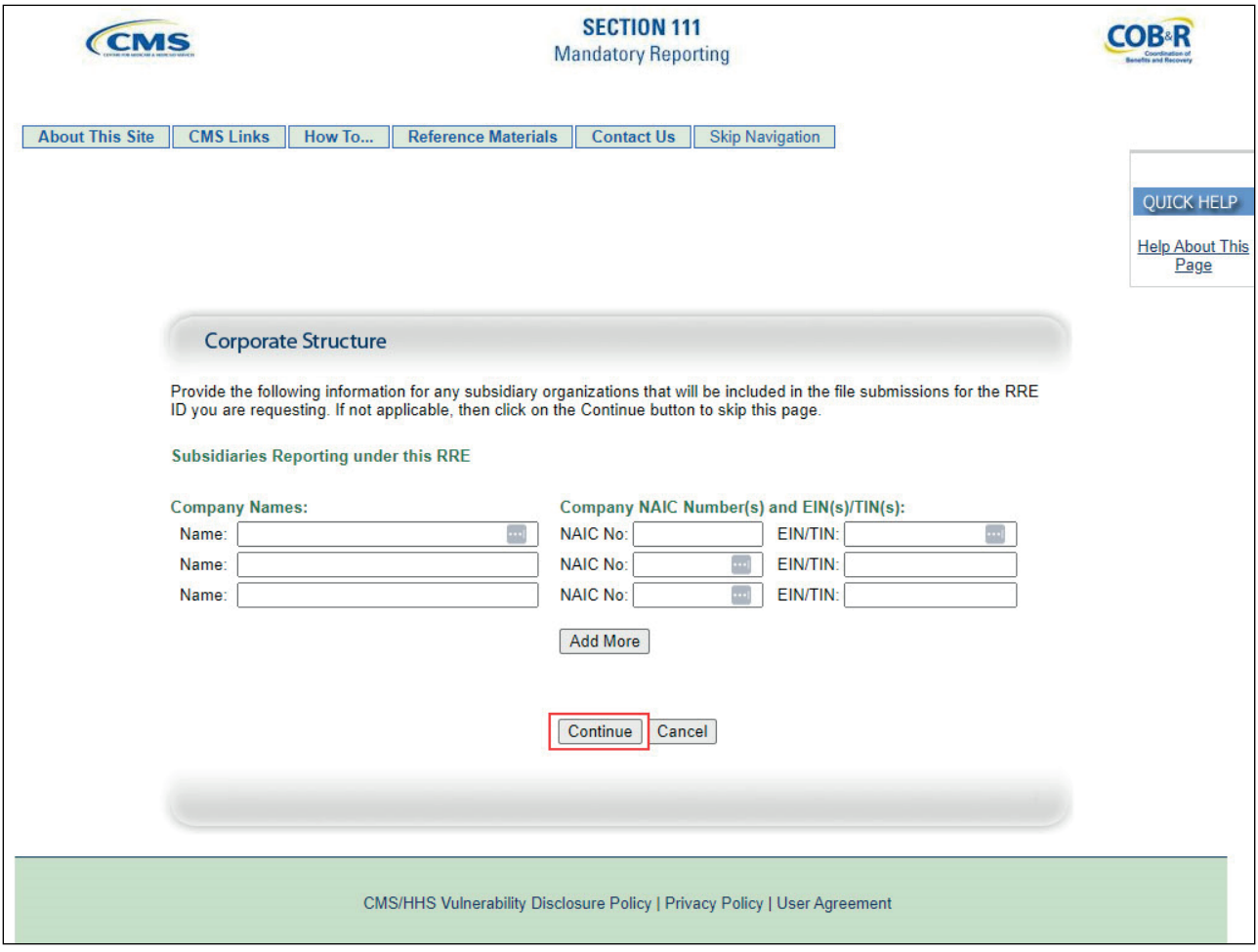

#### **Slide notes**

Once the information is correct, click the Continue button to submit the information and return to the Registration Summary page.

#### **Slide 29 of 37 - Registration Summary**

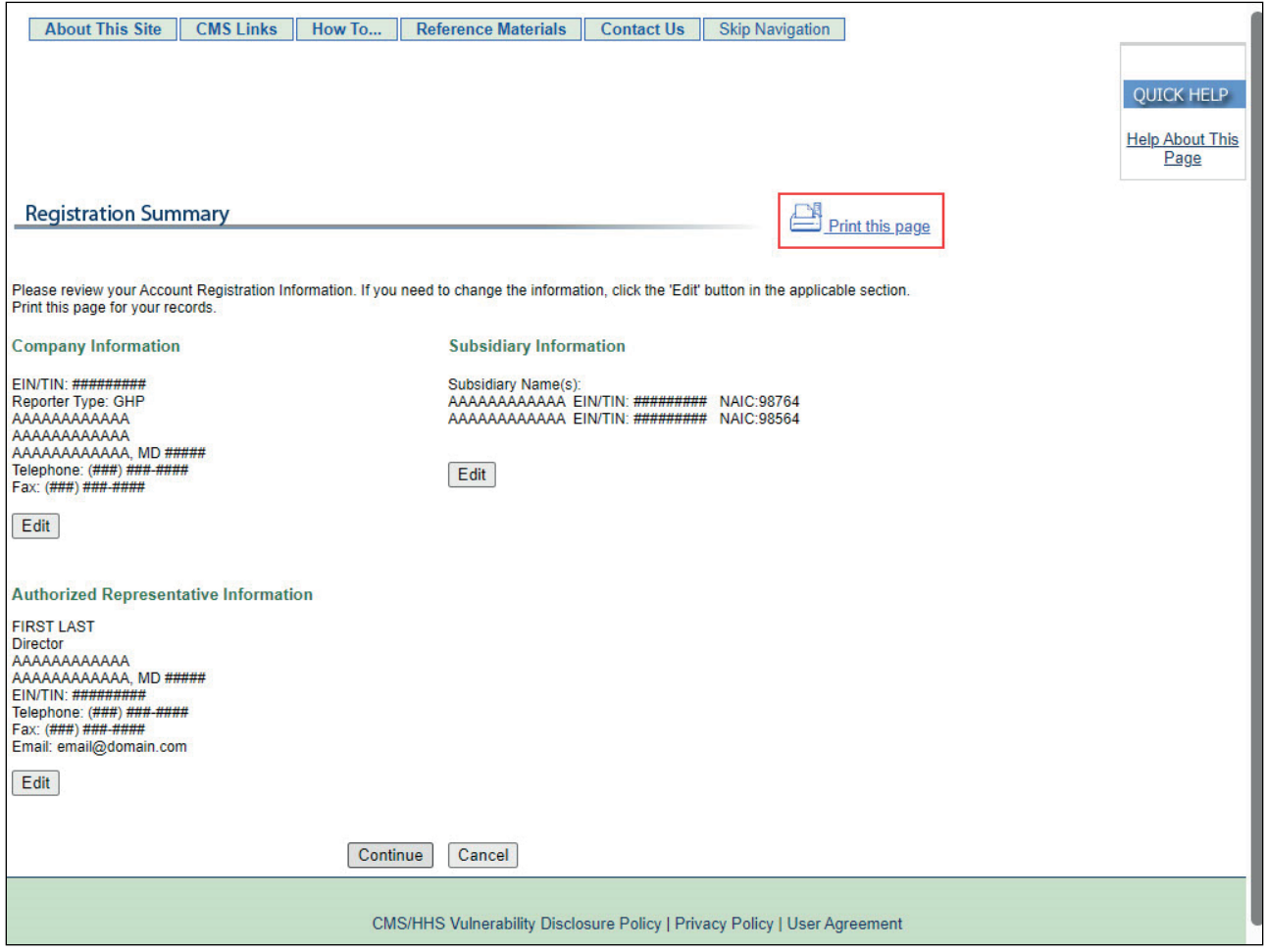

#### **Slide notes**

Click the Print this page link to print this information for your records.

#### **Slide 30 of 37 - Registration Summary**

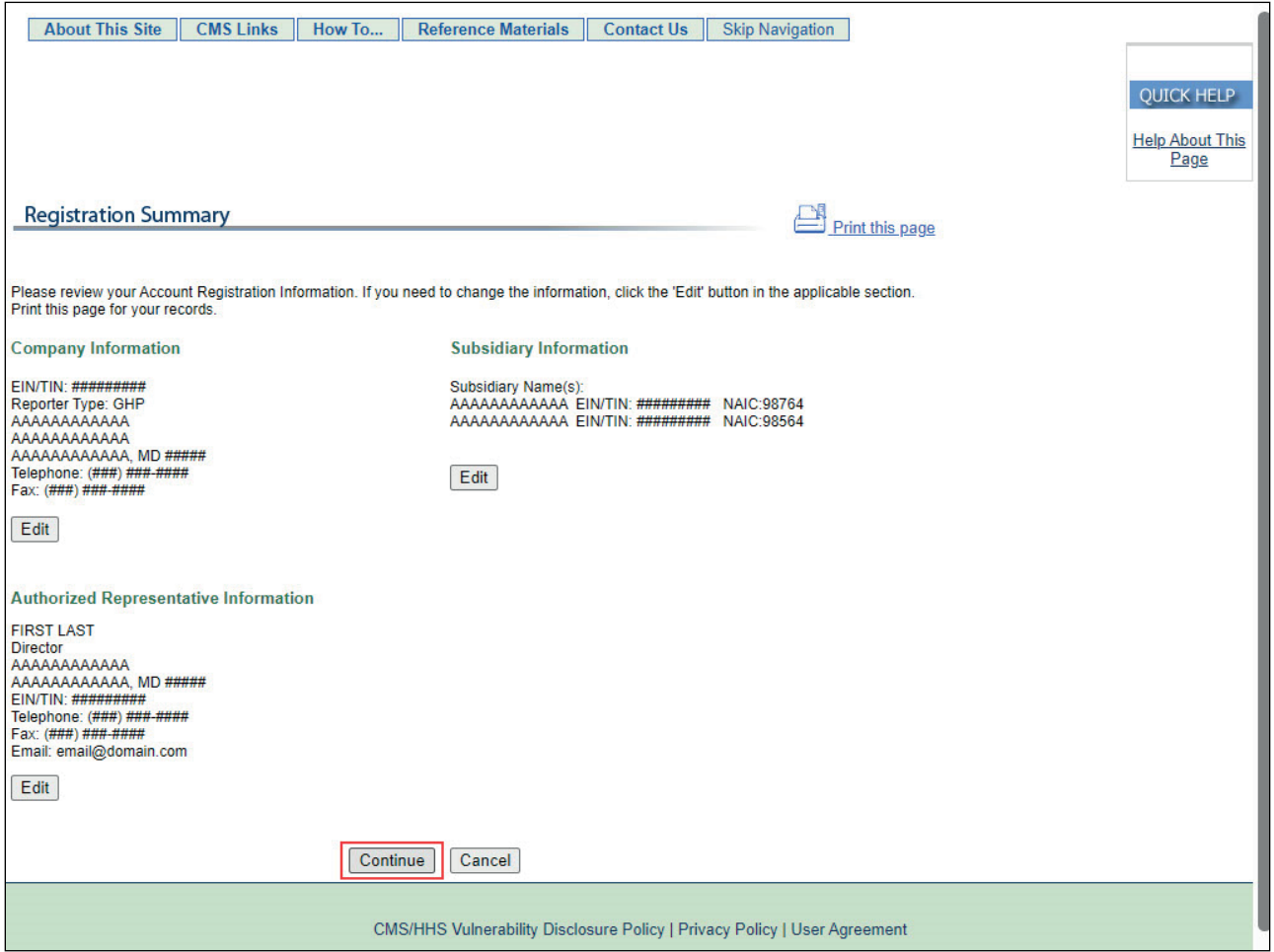

#### **Slide notes**

If you erroneously provided the Account Manager information in the New Registration instead of the AR information, you must STOP. Do not complete the Account Setup step.

Contact the Electronic Data Interchange (EDI) Department to get the information corrected before proceeding to the Account Setup step. Once you have reviewed all information on the Registration Summary page and would like to submit the information, click the Continue button.

#### **Slide 31 of 37 - Thank You**

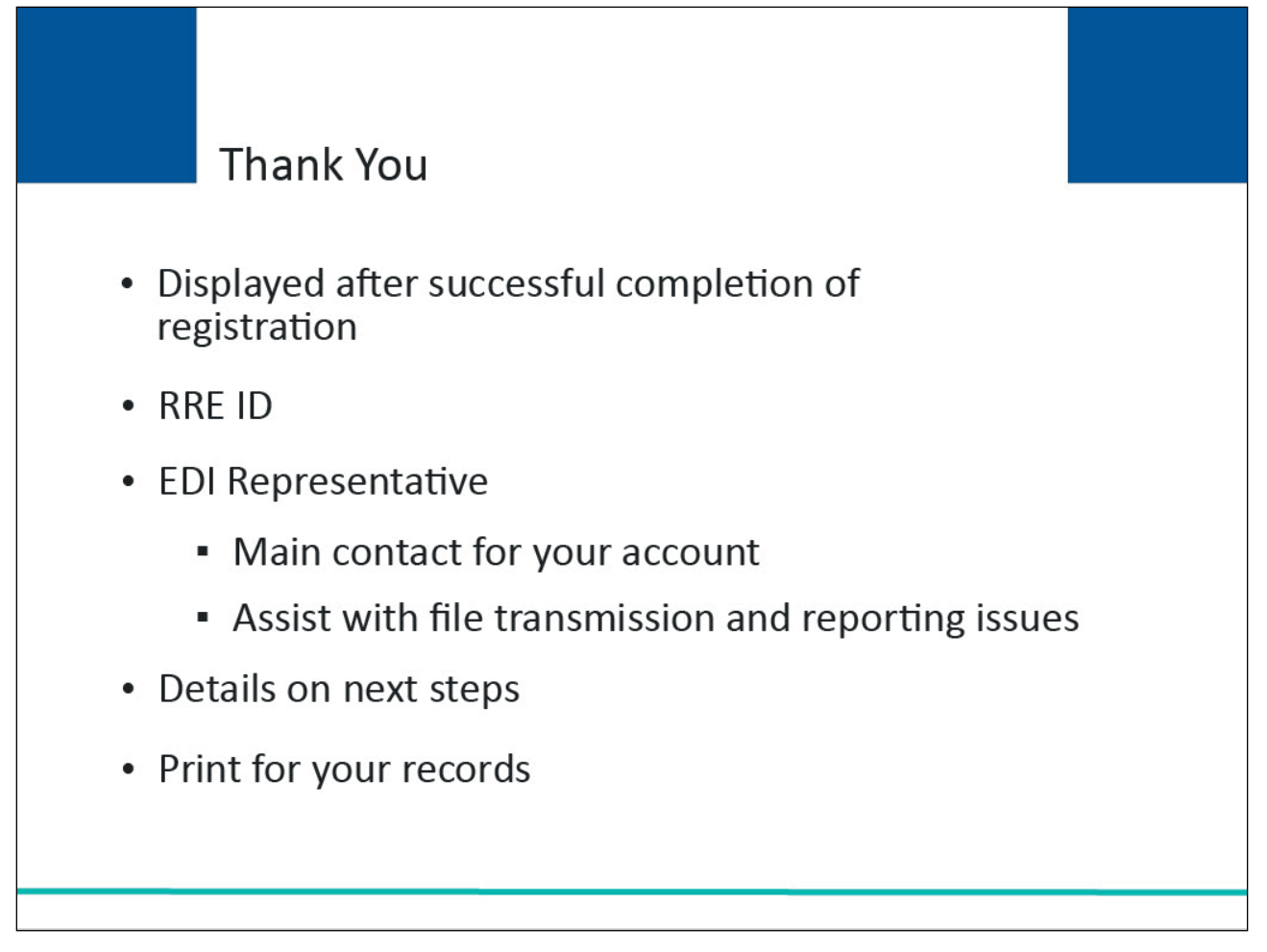

#### **Slide notes**

After you have successfully completed the initial registration for the MMSEA Section 111 COBSW, a Thank You page will appear. This page will contain your assigned RRE ID and EDI Representative information.

#### **Slide 32 of 37 - Thank You**

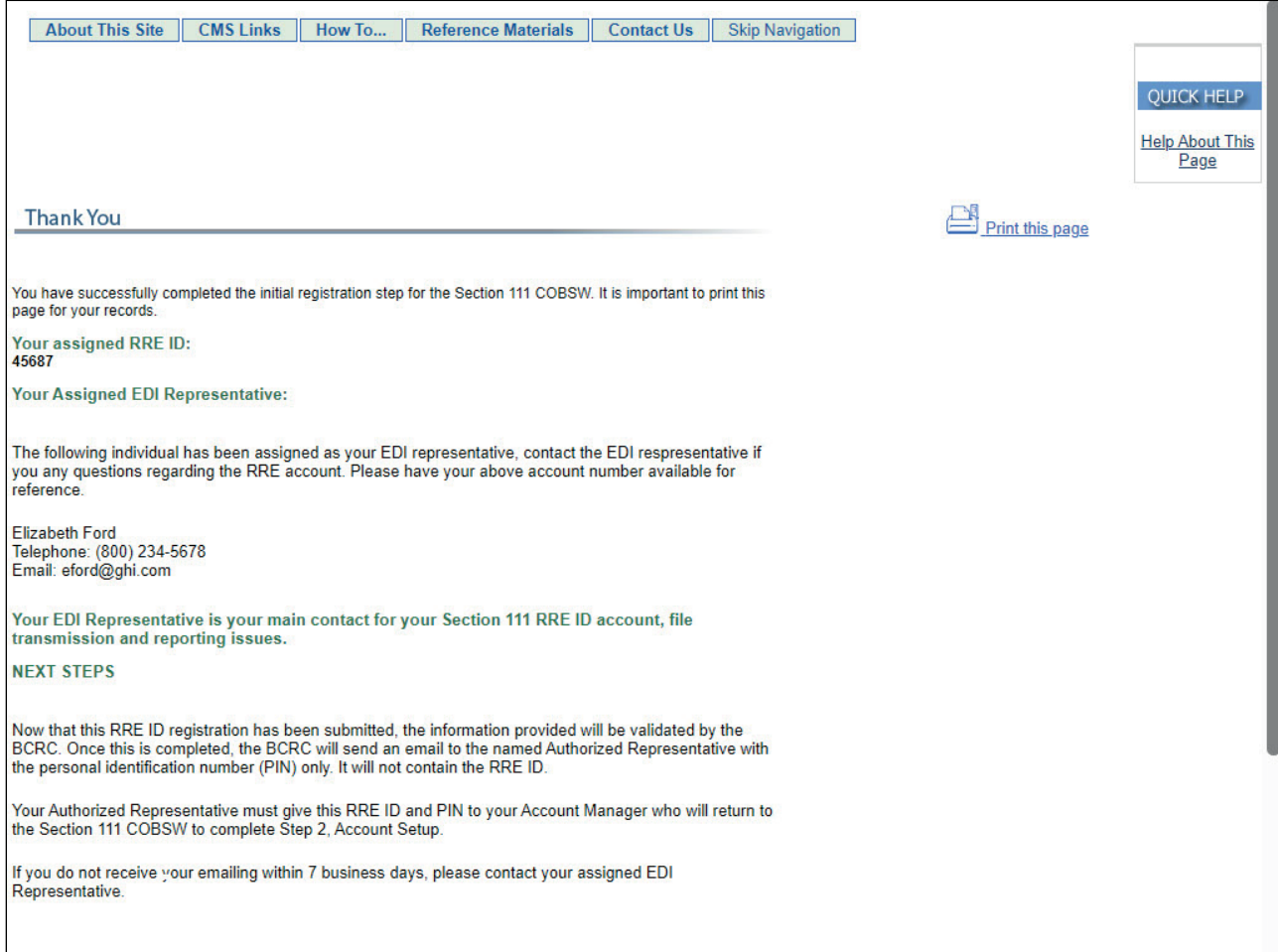

#### **Slide notes**

This page confirms that you completed Step 1, New Registration, in the Section 111 Registration Process. You are provided with an RRE ID and EDI Representative information. If you would like to return to the Section 111 COBSW Home page, click the Section 111 Home link or you may exit the Section 111 COBSW.

#### **Slide 33 of 37 - Important Information to Consider**

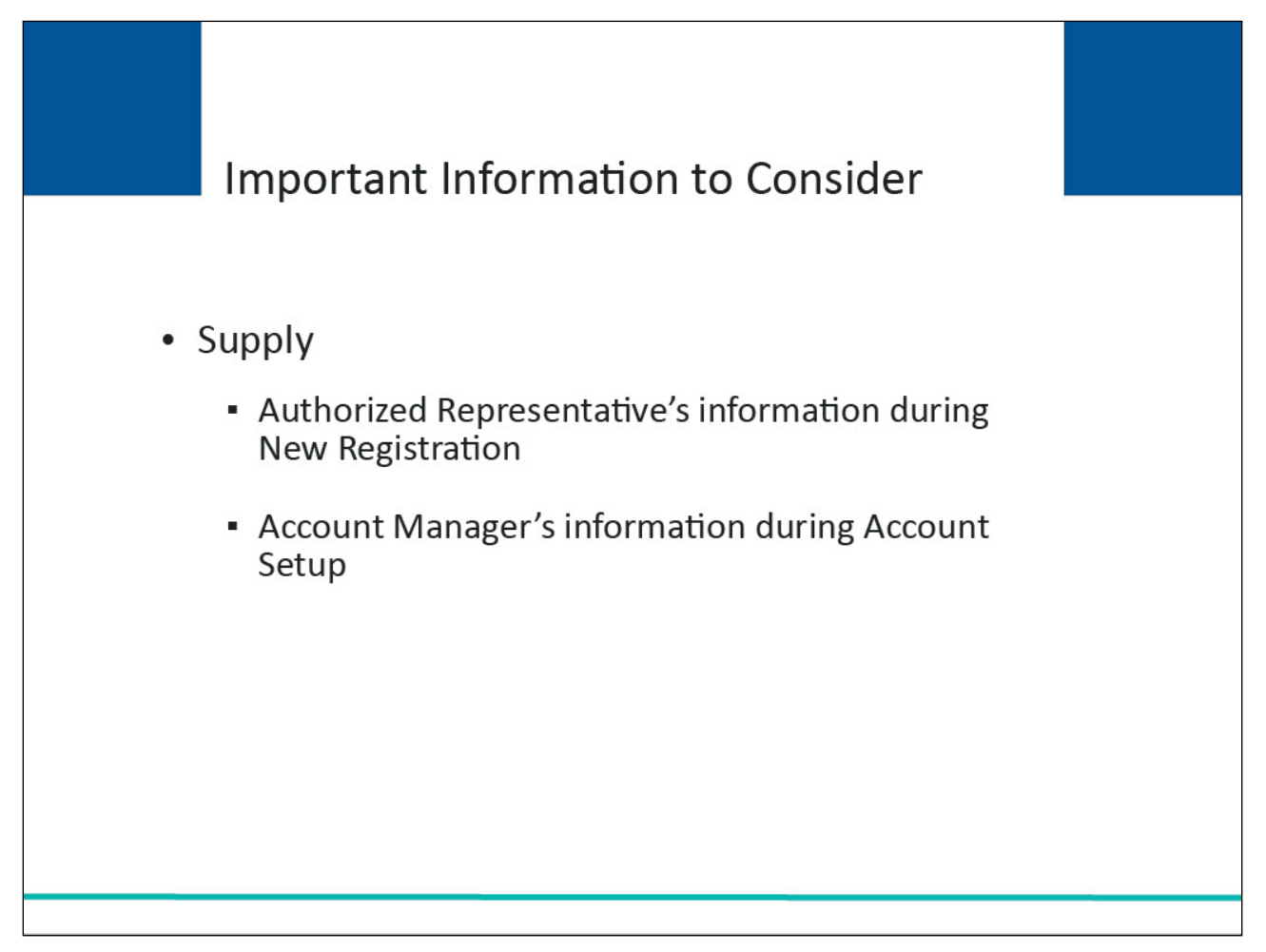

#### **Slide notes**

Remember, you must supply your Authorized Representative information during the New Registration Step. The Account Manager's information will be provided by the Account Manager during the Account Setup step.

#### **Slide 34 of 37 - Next Steps**

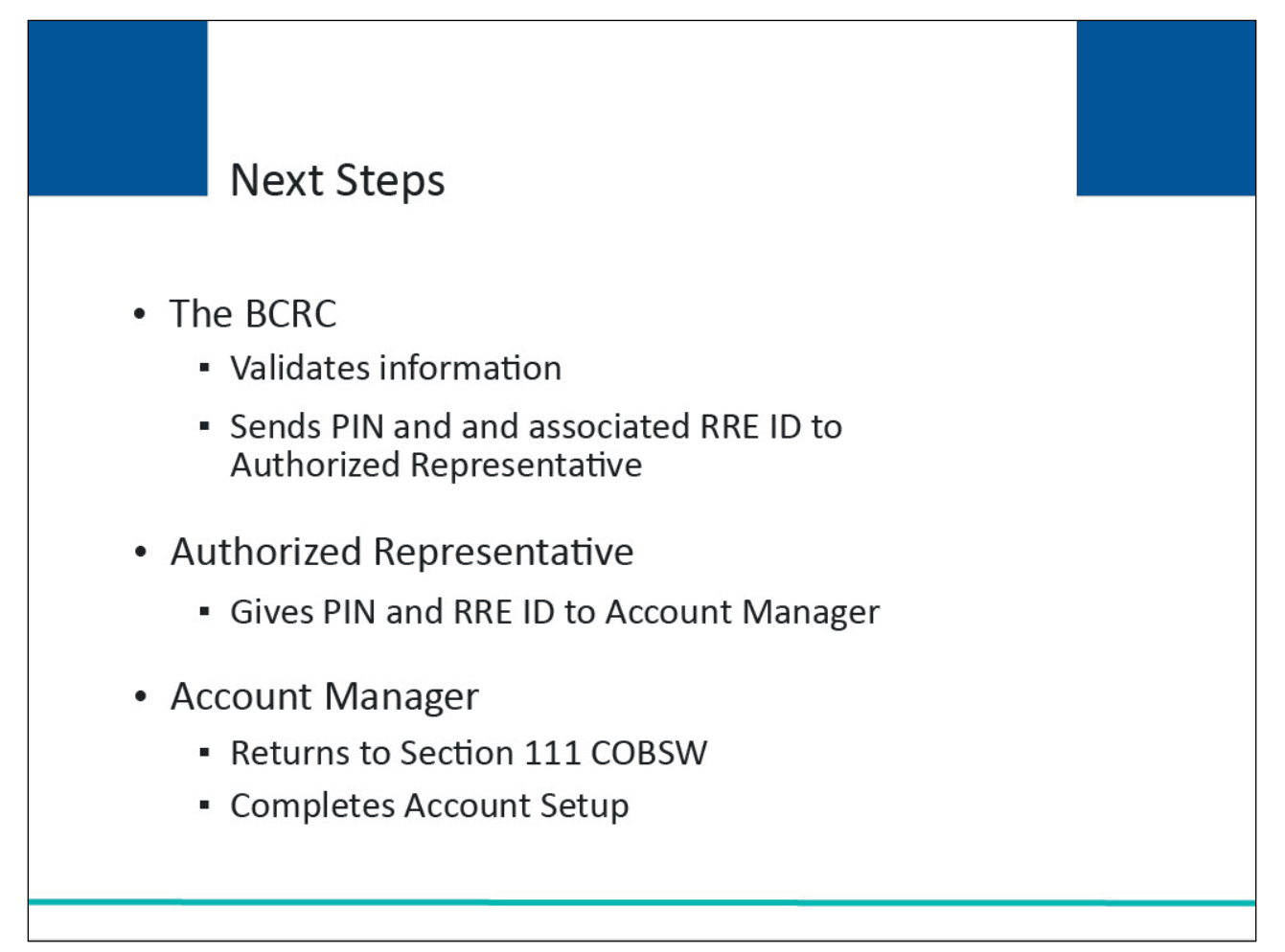

#### **Slide notes**

Once your registration application has been submitted, the information provided will be validated by the BCRC. When this is completed, the BCRC will send an email to the named AR with a personal identification number (PIN). The AR must give this PIN and RRE ID (provided on the Thank You page during registration) to their Account Manager to use to complete the next step in the registration process which is Account Setup. The Account Manager must return to the Section 111 COBSW to complete the Account Setup.

The Account Manager will need to enter the RRE ID and PIN on the main page to begin setup. If you do not receive your email within 7 business days, please contact your assigned EDI Representative. If you would like to return to the Section 111 COBSW Home page, click the Section 111 Home link.

#### **Slide 35 of 37- Course Summary**

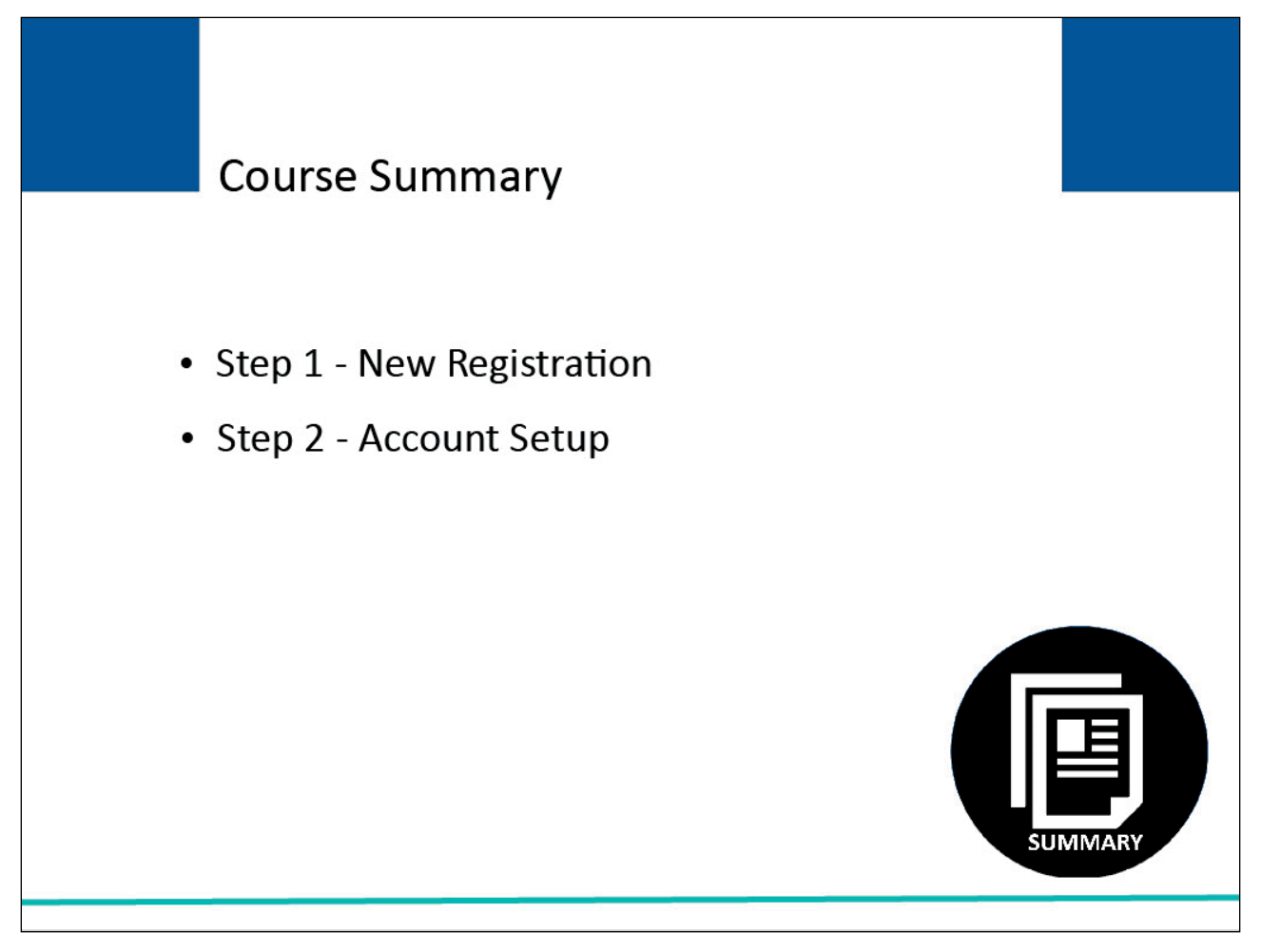

#### **Slide notes**

Topics in the Section 111 COBSW curriculum included Step 1, New Registration and Step 2, Account Setup.

This course covered Step 1 - New Registration.

The Registration course described the process that must be completed for Section 111 registration. This process can also be found in the GHP User Guide.

#### **Slide 36 of 37 - Conclusion**

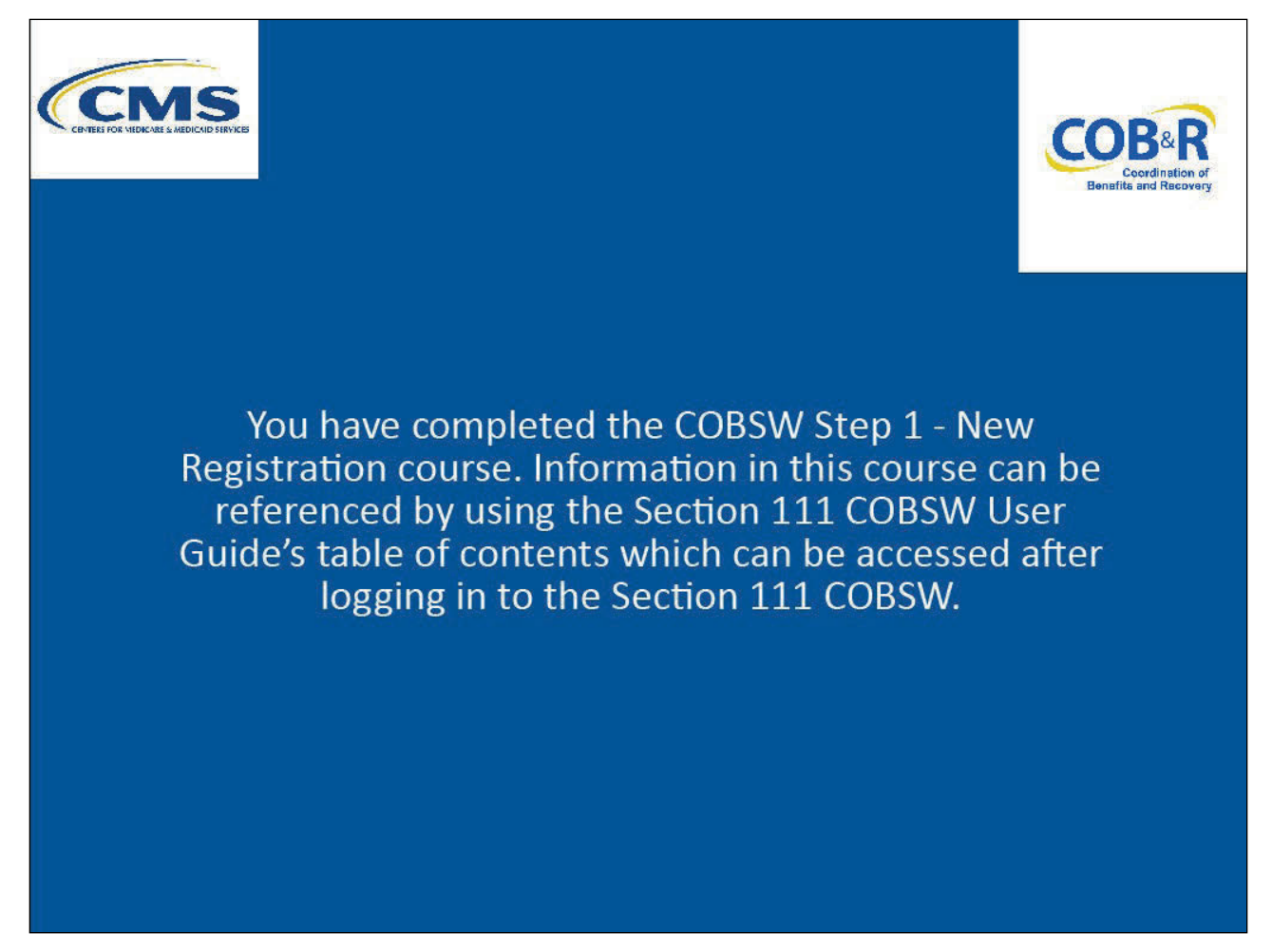

#### **Slide notes**

You have completed the COBSW Step 1 - New Registration course. Information in this course can be referenced by using the Section 111 COBSW User Guide's table of contents which can be accessed after logging in to the Section 111 COBSW.

#### **Slide 37 of 37 - GHP Training Survey**

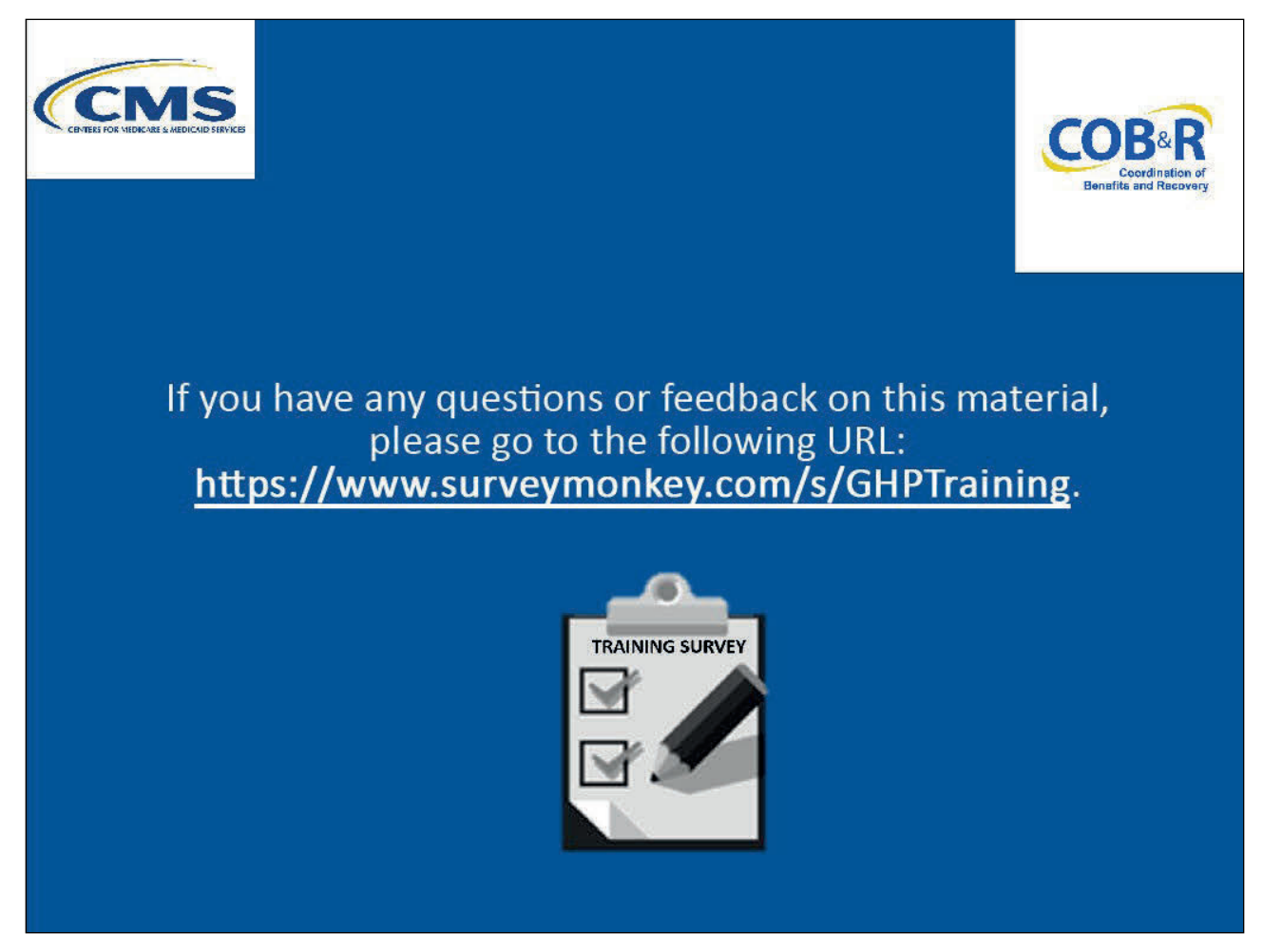

#### **Slide notes**

If you have any questions or feedback on this material, please go the following URL: GHP Training Survey.